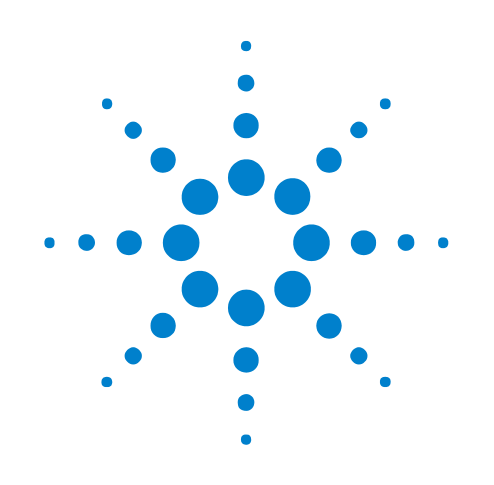

# **U4301A PCIe Gen3 Analyzer**

**User Guide**

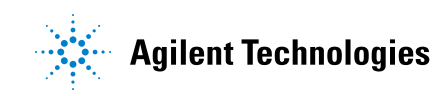

# **Notices**

© Agilent Technologies, Inc. 2008-2012

No part of this manual may be reproduced in any form or by any means (including electronic storage and retrieval or translation into a foreign language) without prior agreement and written consent from Agilent Technologies, Inc. as governed by United States and international copyright laws.

### **Trademarks**

Microsoft®, MS-DOS®, Windows®, Windows 2000®, and Windows XP® are U.S. registered trademarks of Microsoft Corporation.

Adobe®, Acrobat®, and the Acrobat Logo® are trademarks of Adobe Systems Incorporated.

### **Manual Part Number**

U4301-97001

### **Edition**

October 2012

Available in electronic format only

Agilent Technologies, Inc. 1900 Garden of the Gods Road Colorado Springs, CO 80907 USA

### **Warranty**

**The material contained in this document is provided "as is," and is subject to being changed, without notice, in future editions. Further, to the maximum extent permitted by applicable law, Agilent disclaims all warranties, either express or implied, with regard to this manual and any information contained herein, including but not limited to the implied warranties of merchantability and fitness for a particular purpose. Agilent shall not be liable for errors or for incidental or consequential damages in connection with the furnishing, use, or performance of this document or of any information contained herein. Should Agilent and the user have a separate written agreement with warranty terms covering the material in this document that conflict with these terms, the warranty terms in the separate agreement shall control.**

### **Technology Licenses**

The hardware and/or software described in this document are furnished under a license and may be used or copied only in accordance with the terms of such license.

### **Restricted Rights Legend**

If software is for use in the performance of a U.S. Government prime contract or subcontract, Software is delivered and licensed as "Commercial computer software" as defined in DFAR 252.227-7014 (June 1995), or as a "commercial item" as defined in FAR 2.101(a) or as "Restricted computer software" as defined in FAR 52.227-19 (June 1987) or any equivalent

agency regulation or contract clause. Use, duplication or disclosure of Software is subject to Agilent Technologies' standard commercial license terms, and non-DOD Departments and Agencies of the U.S. Government will receive no greater than Restricted Rights as defined in FAR 52.227-19(c)(1-2) (June 1987). U.S. Government users will receive no greater than Limited Rights as defined in FAR 52.227-14 (June 1987) or DFAR 252.227-7015 (b)(2) (November 1995), as applicable in any technical data.

### **Safety Notices**

### **CAUTION**

A **CAUTION** notice denotes a hazard. It calls attention to an operating procedure, practice, or the like that, if not correctly performed or adhered to, could result in damage to the product or loss of important data. Do not proceed beyond a **CAUTION** notice until the indicated conditions are fully understood and met.

### **WARNING**

**A WARNING notice denotes a hazard. It calls attention to an operating procedure, practice, or the like that, if not correctly performed or adhered to, could result in personal injury or death. Do not proceed beyond a WARNING notice until the indicated conditions are fully understood and met.**

## <span id="page-2-0"></span>**U4301A PCIe Gen3 Analyzer—At a Glance**

The U4301A PCIe Gen3 analyzer lets you capture and decode PCI Express 3.0 (PCIe 3.0) data and view it in a Packet Viewer/Protocol Viewer window. The protocol analyzer supports all PCIe 3.0 speeds, including 2.5 GT/s (Gen1) and 5.0 GT/s (Gen2) through PCIe 8 GT/s (Gen3), and it supports link widths from x1 to x16.

The U4301A PCIe Gen3 analyzer is a module installed in an Agilent Digital Test Console chassis (for example, the U4002A portable 2- slot chassis) or Agilent AXIe chassis (for example, the M9502A 2 slot chassis).

When a controller PC is connected to an Agilent Digital Test Console chassis via an external PCIe interface and cable, the *Agilent Logic Analyzer* application (running on the controller PC) lets you connect to the chassis, set up U4301A PCIe Gen3 analyzer data captures, and perform analysis.

The U4301A PCIe Gen3 analyzer provides:

Effective presentation of protocol interactions from physical layer to transaction layer:

- **•** Industry standard spreadsheet format protocol viewer with:
	- **•** Highlighting by packet type or direction.
	- **•** Easy flow columns to better understand the stimulus and response nature of the protocols.
	- **•** Context sensitive columns to show only the relevant information, minimizing the need to scroll horizontally.
- **•** Flexible GUI configuration to meet debug needs, with pre- defined GUI layouts for Link Training debug, Config accesses, and general I/O.

Simple and powerful state- based triggering:

- New simple trigger mode makes it easy to setup single event triggers.
- **•** Powerful state- based triggering including:
	- Four states supported in trigger sequencer.
	- **•** Triggering on patterns (ordered set patterns or packet types).
	- **•** Internal counters and timers.
	- **•** Triggering on an ordered set on a specific lane.
- **•** External trigger in/out.

Powerful hardware features ensure capture of important transition events:

- **•** Dual phase lock loops (PLLs) per direction ensuring that the analyzer will lock on speed change events quickly and not miss any critical data.
- **•** Large 4 GB of capture buffer per module (up to 8 GB of capture for x16 analyzer), for long recording sessions.
- **•** PCIe Gen1 x4 link to the host PC, provides up to 10 Gbps of data download.
- **•** LEDs to show lane status and speed for fast understanding of current link status.
- **See •** ["Using the PCIe Gen3 Analyzer" on page 5](#page-4-0)

## <span id="page-4-0"></span>**Using the PCIe Gen3 Analyzer**

For an overview and list of features, see: ["U4301A PCIe Gen3 Analyzer—At](#page-2-0)  [a Glance" on page 3](#page-2-0)

- **•** [Chapter 1, "Hardware and Software Installation," starting on page 9](#page-8-0)
- **•** [Chapter 2, "Probing Options for PCIe Gen3," starting on page 11](#page-10-0)
- [Chapter 3, "Specifying the Connection Setup," starting on page 13](#page-12-0)
- **•** [Chapter 4, "Setting the Capture Options," starting on page 27](#page-26-0)
- Chapter 5, "Tuning the Analyzer for a Specific DUT," starting on page [31](#page-30-0)
- **•** [Chapter 7, "Setting Up Triggers," starting on page 51](#page-50-0)
- **•** [Chapter 8, "Running/Stopping Captures," starting on page 61](#page-60-0)
- **•** [Chapter 9, "Viewing PCIe Gen3 Packets," starting on page 63](#page-62-0)
- **See Also •** U4305 PCIe Gen3 exerciser documentation.

# **Contents**

[U4301A PCIe Gen3 Analyzer—At a Glance](#page-2-0) 3 [Using the PCIe Gen3 Analyzer](#page-4-0) 5

- **[1 Hardware and Software Installation](#page-8-1)**
- **[2 Probing Options for PCIe Gen3](#page-10-1)**
- **[3 Specifying the Connection Setup](#page-12-1)**
- **[4 Setting the Capture Options](#page-26-1)**

### **[5 Tuning the Analyzer for a Specific DUT](#page-30-1)**

[PCIe Gen3 Tuning Overview](#page-31-0) 32 [What is Tuning](#page-31-1) 32 [How Tuning Works](#page-31-2) 32 [When to Perform Tuning](#page-31-3) 32 [Default and User Defined .ptu Files](#page-32-0) 33 [Tuning - Broad steps](#page-32-1) 33 [Tuning Method](#page-33-0) 34

[Preparing the U4301A Module and DUT for Tuning](#page-34-0) 35

[Creating a Physical Layer Tuning File](#page-35-0) 36

[To create a physical layer tuning file](#page-35-1) 36 [LEDs display during BER Based Tuning](#page-39-0) 40

[Loading a Tuning File in the Logic and Protocol Analyzer GUI](#page-41-0) 42

[Tuning a Bidirectional Setup](#page-43-0) 44

[Fine Tuning a .ptu File](#page-44-0) 45 [Fine Tuning Flow](#page-44-1) 45 [To fine tune a .ptu file](#page-44-2) 45

### **[6 Manually Adjusting the Equalizing Snoop Probe \(ESP\) Settings](#page-48-0)**

### **[7 Setting Up Triggers](#page-50-1)**

[Setting Up Simple Triggers](#page-51-0) 52 [Setting Up Advanced Triggers](#page-54-0) 55 [Setting General Trigger Options](#page-57-0)[To select which links the trigger is for](#page-57-1) [To set the trigger position](#page-57-2)[To save/recall favorite triggers](#page-58-0)[To clear the current trigger](#page-58-1)

### **[8 Running/Stopping Captures](#page-60-1)**

### **[9 Viewing PCIe Gen3 Packets](#page-62-1)**

[Viewing the captured PCIe Traffic Statistics](#page-64-0) 65 [Navigating through the captured PCIe packets](#page-65-0) 66 [Viewing Errored Packets Statistics](#page-67-0) 68 [Viewing LTSSM State Transitions](#page-68-0) 69 [Exporting Captured PCIe Data to a .csv File](#page-69-0) 70

### **[10 Viewing LTSSM States and State Transitions](#page-70-0)**

[LTSSM Overview](#page-71-0) 72 [Prerequisites](#page-73-0) 74 [Configuring and Computing LTSSM States](#page-74-0) 75 [Viewing LTSSM States/Transitions](#page-75-0) 76 [Navigating Through the LTSSM States/Transitions Occurrences](#page-76-0) 77 [Interpreting LTSSM Overview Results](#page-78-0) 79

### **[11 Glossary](#page-80-0)**

**[Index](#page-82-0)**

**U4301A PCIe Gen3 Analyzer User Guide**

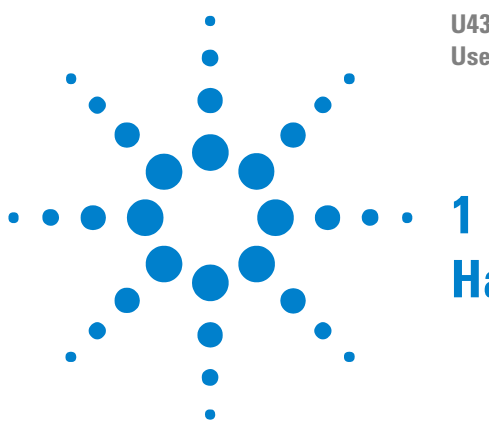

# <span id="page-8-1"></span><span id="page-8-0"></span>**Hardware and Software Installation**

The U4301A PCIe Gen3 analyzer is a module installed in an Agilent Digital Test Console chassis (for example, the U4002A portable 2- slot chassis) or Agilent AXIe chassis (for example, the M9502A 2- slot chassis).

The Agilent chassis is connected to a controller PC via a PCI Express interface and cable.

The controller PC runs the *Agilent Logic Analyzer* application software which lets you set up the U4301A PCIe Gen3 analyzer, specify triggers and other data capture options, capture data, and analyze the captured data using Packet Viewer/Protocol Viewer windows.

See the *"Agilent Digital Test Console Installation Guide"* for information on:

- **•** Installing the U4301A PCIe Gen3 analyzer blade into a Digital Test Console chassis.
- **•** Connecting the Digital Test Console chassis to a controller PC via the PCI Express Gen1 x4 interface.
- **•** Installing the *Agilent Logic Analyzer* software on the controller PC.

See the "*Agilent AXIe based Logic Analysis and Protocol Test Modules Installation Guide*" for information on:

- **•** Installing the U4301A PCIe Gen3 analyzer module into an Agilent AXIe chassis.
- **•** Connecting the AXIe chassis to a controller PC via the PCI Express interface.
- **•** Installing the Agilent Logic Analyzer software on the controller PC.

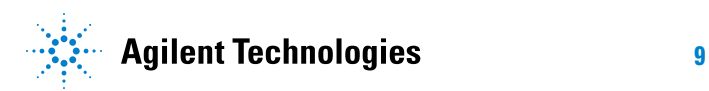

### **Hardware and Software Installation**

**U4301A PCIe Gen3 Analyzer User Guide**

# <span id="page-10-1"></span>**Probing Options for PCIe Gen3**

The currently available options for probing a PCIe Gen3 device under test (DUT) are:

**•** U4321A solid slot interposer

<span id="page-10-0"></span>**2**

- **•** U4322A midbus 3.0 probe
- **•** U4324A PCIe Gen3 Flying Lead probe

Details about these two probing options (and other PCIe Gen3 tools) can be found in the *"PCI Express Gen3 Hardware and Probing Guide"*.

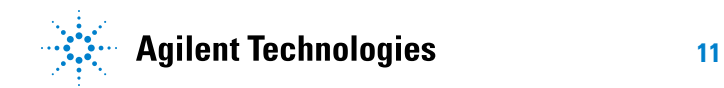

# **Probing Options for PCIe Gen3**

**U4301A PCIe Gen3 Analyzer User Guide**

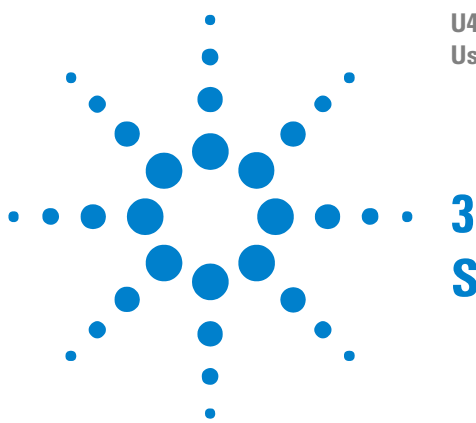

# <span id="page-12-1"></span><span id="page-12-0"></span>**Specifying the Connection Setup**

Once you have connected the U4301A module, probing hardware, and DUT in the required configuration based on your probing requirements, the next step is to configure the connection setup for the U4301A module in the Agilent Logic Analyzer application. You use the Connection Setup tab of the analyzer's Setup dialog to configure the connection setup.

The connection setup details that you specify in this tab tells the Logic Analyzer software how the U4301A module is connected to the DUT in terms such as the probing option used, the direction of data capture (upstream, downstream, or bidirectional), and the link width needed. For instance, if you have connected the U4301A module hardware to the DUT using the U4321A Solid Slot Interposer card in a x8 bidirectional setup, then you need to select the U4321 Slot Interposer Both Dir x8 as the Footprint option, 1 Bidirectional upto x8 as the Link type, and x8 as the Link Width in the Connection Setup tab to reflect the hardware setup that you have configured.

- **NOTE** For details on how to set up the hardware and probing connections between the U4301A module and DUT, refer to PCI Express Gen3 Hardware and Probing Guide.
	- **•** For details on how to set up the chassis, U4301A module, and host PC, refer to the AXIe based Logic Analysis and Protocol Test Modules Installation Guide.

These guides are installed with the Logic Analyzer software and can also be downloaded from www.agilent.com.

### <span id="page-12-2"></span>**Probing options**

While specifying the connection setup, one of the key requirements is to select the probing option that you have used with the U4301A module to probe the DUT and the data capture direction in which you have configured the hardware setup.

Broadly, there are the following four probing options available with the U4301A module:

- **•** U4321A Solid Slot Interposer card
- **•** U4322A Soft Touch Midbus 3.0 probe
- **•** U4324A PCIe Gen3 Flying Lead probe

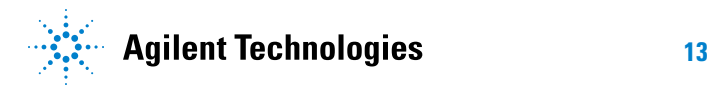

- **•** PCIe Gen2 probes with the U4317A adapter. This adapter is used for conversion between the PCIe Gen2 probes and U4301A PCIe Gen3 Analyzer module. The PCIe Gen2 probes supported are:
	- **•** N5315A Solid Slot Interposer for PCIe Gen2
	- **•** N4241A straight, N4242A swizzled, and N4243A split cable Soft Touch Midbus 2.0 probe for PCIe Gen2
	- **•** N5328A Half Size Midbus probe
	- **•** N4241F/Z Flying Lead probe for PCIe Gen2

For each of the above four probing types, different options are available in the Connection Setup tab reflecting the data direction (upstream, downstream, or bidirectional). Upstream is the data direction towards the root complex. Downstream is the data direction away from the root complex. Based on your probing setup and the data capture direction in which you have configured the hardware setup, you need to select an appropriate probing option in the Connection Setup tab.

### **U4321A Solid Slot Interposer Card**

When used with a U4321A solid slot interposer card, one U4301A module can probe in the upstream  $(x1-x16)$ , downstream  $(x1-x16)$ , or bidirectional  $(x1-x8)$  way.

If you need to probe in both upstream as well downstream directions with a x16 link width, you need two U4301A Analyzer modules and a U4321A SSI card. To reflect such a hardware setup in the Connection Setup tab of the Logic Analyzer application, you need to select U4321A Slot Interposer Upstream as the probing option for one of the U4301A modules and U4321A Slot Interposer Downstream as the probing option for the other U4301A module.

if you have connected the U4301A module hardware to the DUT using the U4321A Solid Slot Interposer card in a x8 bidirectional setup, then you need to select the U4321 Slot Interposer Both Dir x8 as the probing option.

### **U4322A Soft Touch Midbus 3.0 probe**

The U4322A midbus 3.0 probes require footprints to be designed into the device under test. Each probe requires its own footprint, and there are basically two variations:

- **Bidirectional** where half the footprint pins are for the upstream data and the other half are for the downstream data.
- **Unidirectional** where all the pins on the footprint are for the data going in the same direction.

**Reversed** refers to optional lane reversal which is supported for upstream ports.

Based on how you have designed the footprint for the probe, you need to select an appropriate probing option in the Connection Setup tab. For instance, if you have configured a x4 bidirectional setup using a U4322A midbus probe, then you need to select U4322A Bidirectional Full as the Footprint, 1 Bidirectional upto x8 as the Link type, and x4 as the Link Width in the Connection Setup tab.

### **U4324A PCIe Gen 3 Flying Lead probe**

When used with a U4324A Flying Lead probe, one U4301A module can probe in the upstream  $(x1-x16)$ , downstream  $(x1-x16)$ , or bidirectional  $(x1-x8)$  way. For x1-x8 bidirectional link type, you can use the U4324A Flying Lead probes in a straight or a swizzled configuration.

If you need to probe in both upstream as well downstream directions with a x16 link width, you need two U4301A Analyzer modules and eight U4324A Flying Lead probes. To reflect such a hardware setup in the Connection Setup tab of the Logic Analyzer application, you need to select the U4324A Flying Lead Probe as the probing option and Unidirectional as the link type for both the U4301A modules.

If you have connected the U4324A Flying Lead probes in a x1 to x8 bidirectional straight setup, then you need to select the U4324A Flying Lead Probe as the probing option and Bidirectional as the link type.

If you have set up a swizzled x1 to x8 bidirectional configuration using the U4324A Flying Lead probes, then you need to select the U4324A Flying Lead Probe Bi Swizzled as the probing option and Bidirectional as the link type.

### **3 Specifying the Connection Setup**

### **To specify the connection setup**

**1** In the *Agilent Logic Analyzer* application's Overview window, from the PCIe analyzer module's drop- down menu, select **Setup>Setup...**.

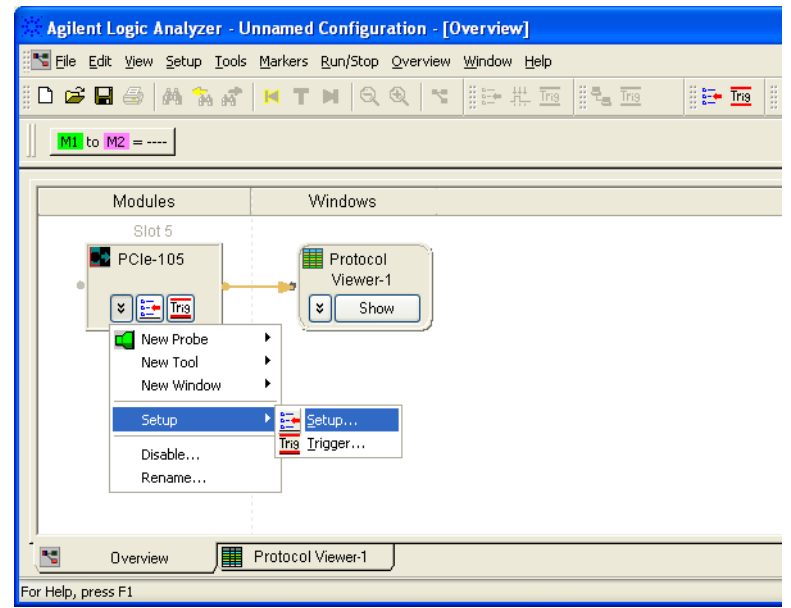

**2** From the **Footprint** listbox, select the type of probing that you have set up between the U4301A Analyzer module and DUT. For each of the supported four probing types, different probing options are available in the Footprints listbox based on the data direction (upstream, downstream, or bidirectional). Based on your probing setup and the link type needed, select an appropriate probing option from the Footprint listbox. Refer to the ["Probing options" on page 13](#page-12-2) to know more about these options.

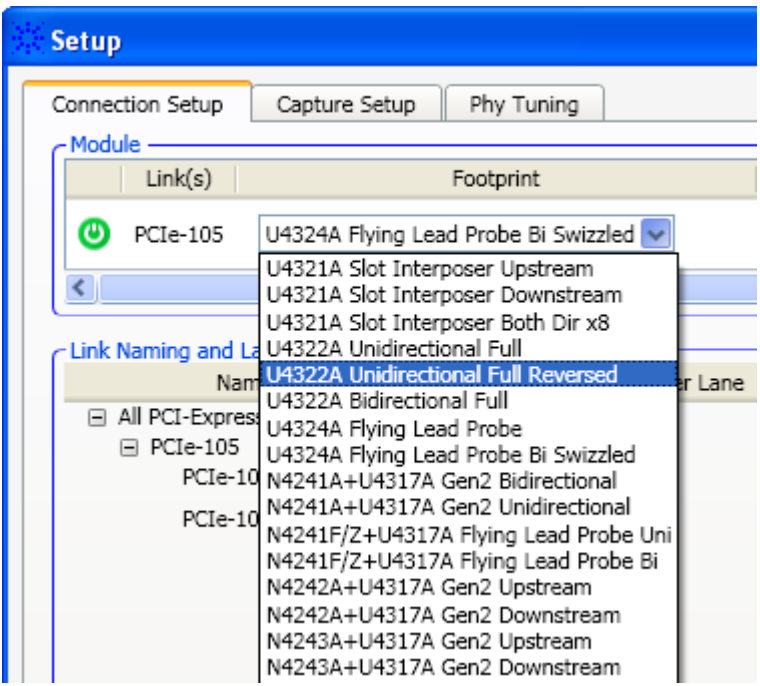

For more information on probing setups, click **Connection diagram...** or refer to the *"PCI Express Gen3 Hardware and Probing Guide"*.

If you have installed multiple U4301A modules in the chassis, all these modules are listed in the Module section of the tab. You need to select the probing option individually for these modules.

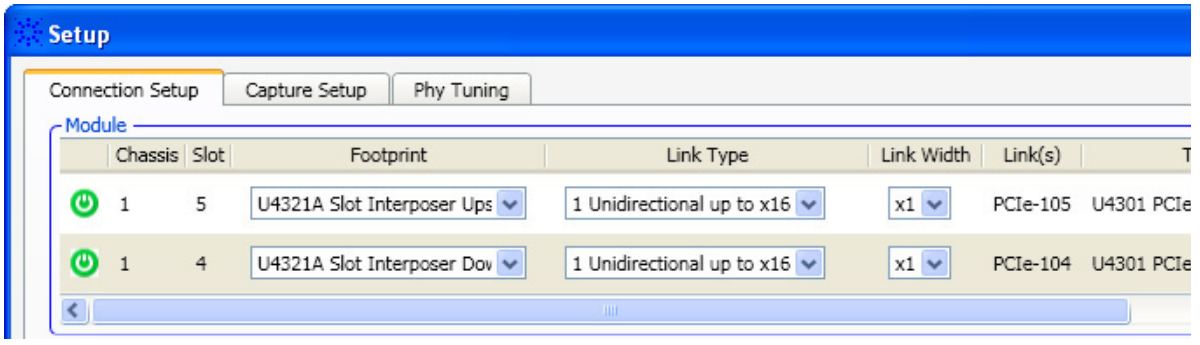

**3** Specify the link type.

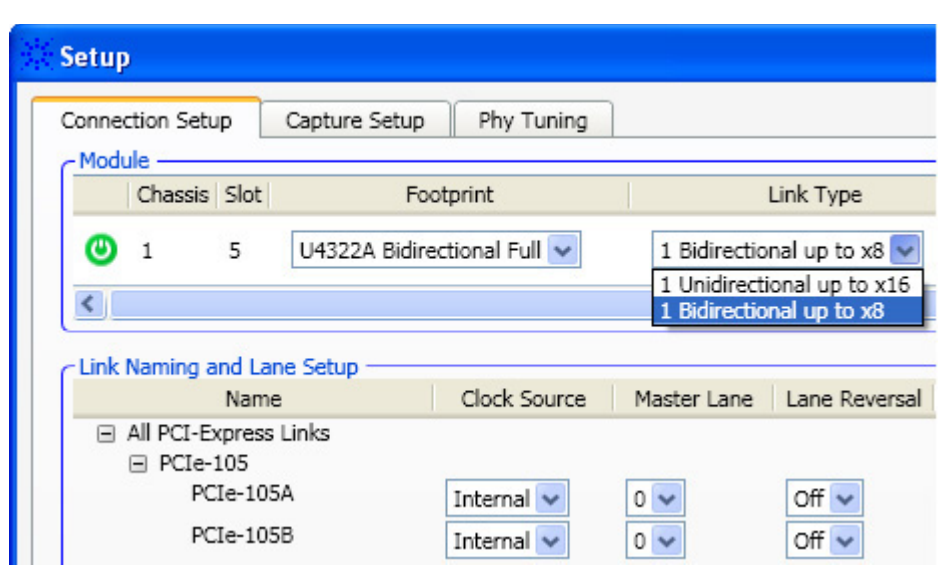

The **Link Type** refers to the type of link that you want to create between the U4301A module and DUT. You can select the **1 Unidirectional up to x16** link type if you want the U4301A module to probe and capture data in only one direction (upstream or downstream). In the Unidirectional link type, the U4301A module can support a unidirectional link with upto 16 channels in the same direction. You can select the **1 Bidirectional up to x8** link type if you want the same U4301A module to probe and capture data in both directions (upstream as well as downstream). In the bidirectional link type, the U4301A module can support one bidirectional link with upto eight channels for each direction. When you select the bidirectional link type, two sub- links are created for the two directions. You can set the link attributes such as clock source, master lane, and lane ordering separately for these two sub- links. These attributes are available in the **Link Naming and Lane Setup** section.

The following screen displays the sub- links of a x8 bidirectional link. These sub- links have been renamed on the basis of the direction these represent.

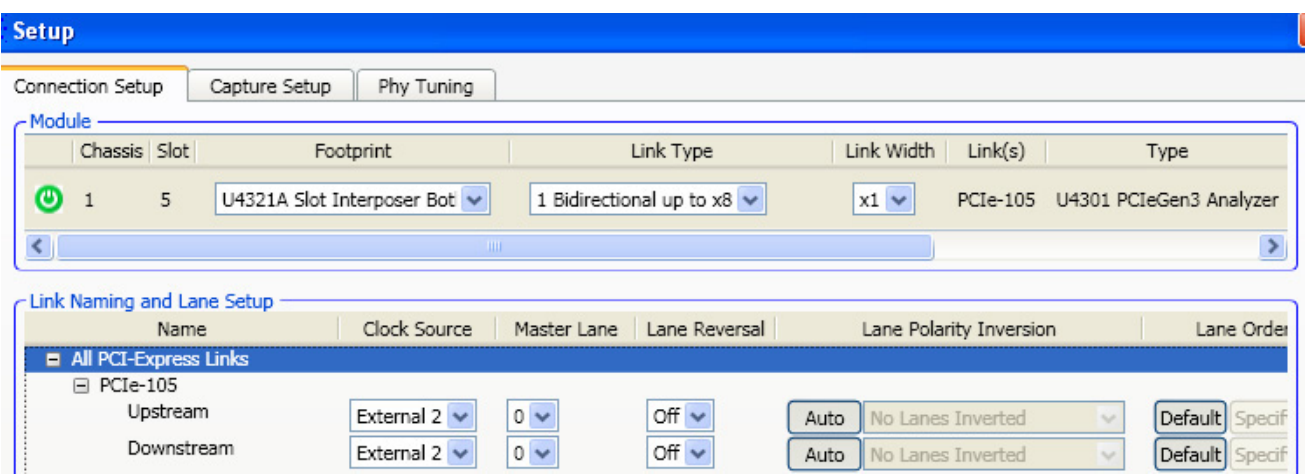

If you have installed multiple U4301A modules in the chassis, all these modules are listed in the Module section of the tab. You need to select the link type individually for these modules.

**4** Select the link width.

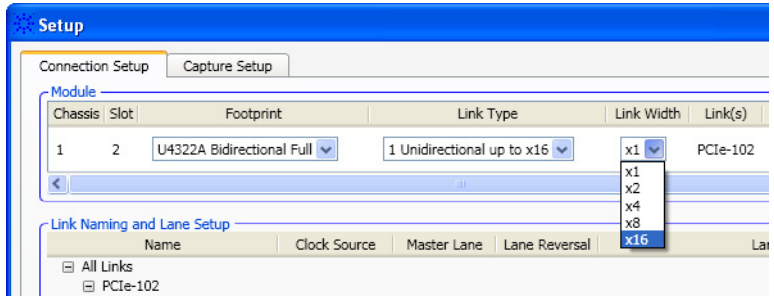

Select the link width that matches the negotiated link width of transmitter and receiver.

If you select the Link Type as **1 Bidirectional upto x8**, then you can select the Link Width from x1 to x8. The x16 option is disabled in this case because a U4301A Analyzer module can probe and capture data in both directions with upto eight channels in each direction.

- **5** Verify the connection:
	- **a** Click **Connection diagram...**.

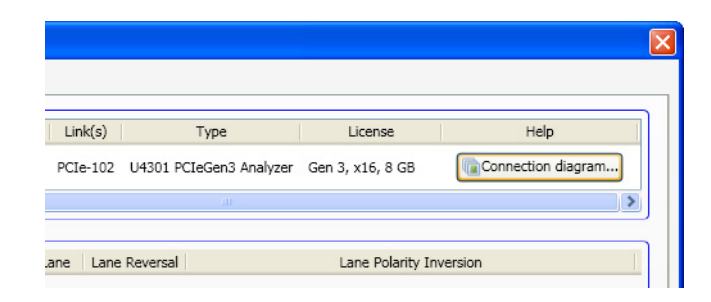

**b** Use the Connection Diagram dialog to verify that your connection setup specification matches the actual device under test connection.

### **Specifying the Connection Setup 3**

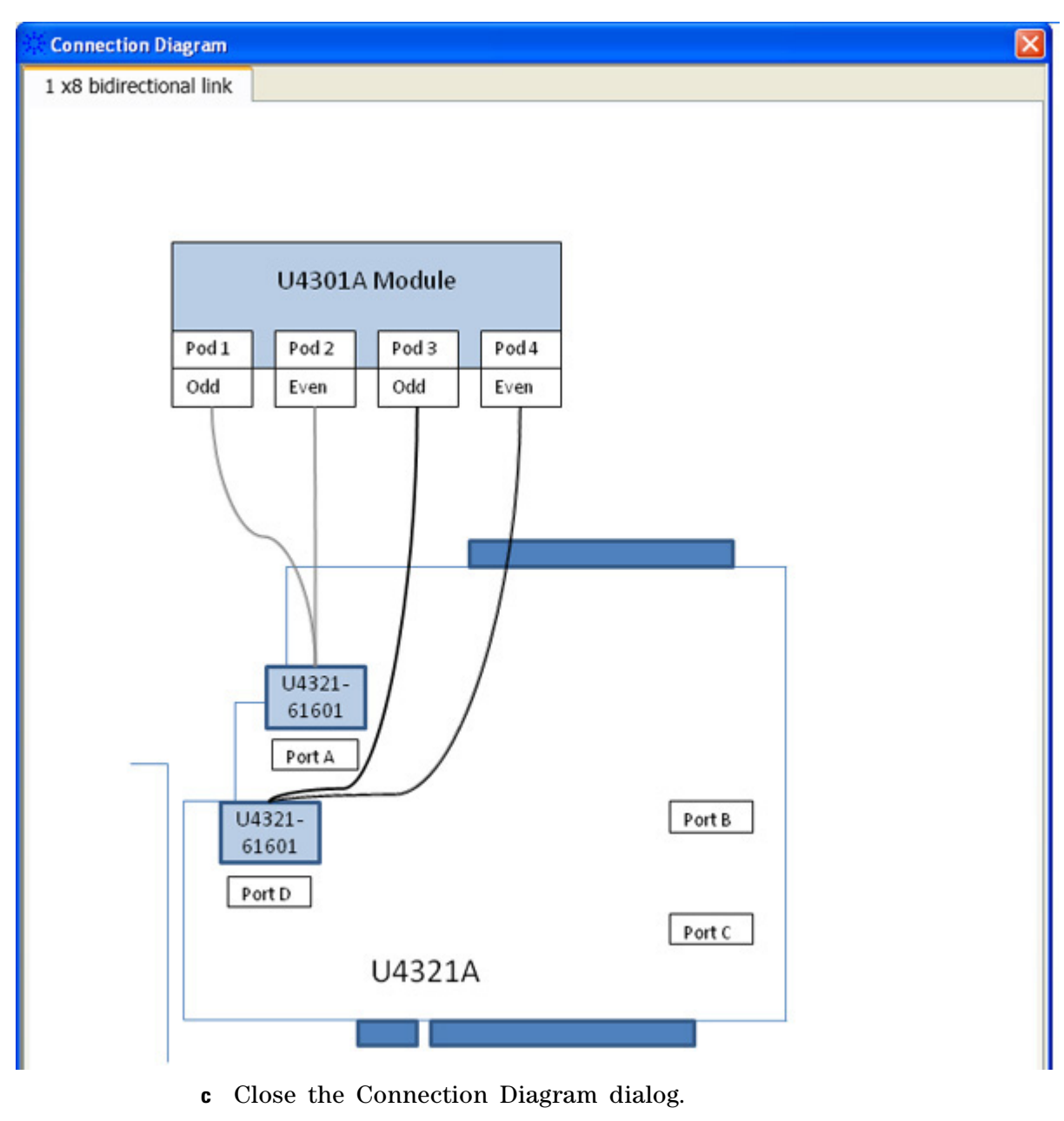

**6** Select the clock source:

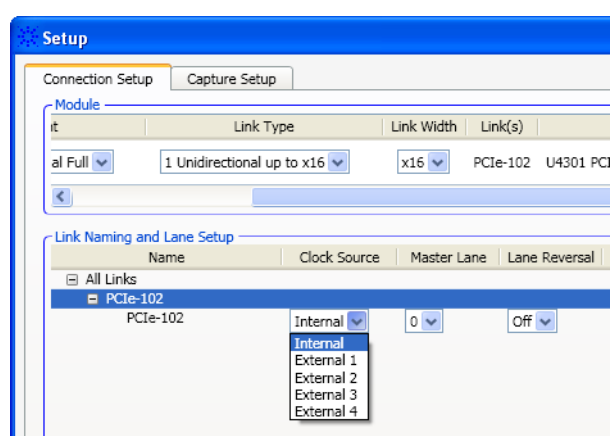

- **• Internal** selects an internal clock source. You should select Internal if the data rate is in the range of 2.5 Gbps or 5 Gbps  $+/-50$  ppm. Note that there is no input clock in this mode.
- **• External 1/2/3/4** selects an external clock source. You should select External if the device under test uses SSC or the data rate is in the range of 2.5 Gbps  $+/-300$  ppm  $(+0\% / -0.5\%$  if using SSC). The clock rate for external mode should be between 100 MHz +/- 300 ppm (+0%  $/$  -0.5% if using SSC).

### **Some important points about external reference clock selection**

If you plan to use an external clock source, then you must ensure that the reference clock from the DUT is available when you:

- **•** select **External** as the **Clock Source** in the **Setup** dialog and apply the selection by clicking **Apply** or **OK**.
- **•** or load a configuration file that specifies the use of the external clock source.

If the reference clock from the DUT is not available to Analyzer when you apply the external clock source selection, the Analyzer's internal PLL may not be able to attain the initial lock with the DUT's reference clock resulting in an erratic behavior. Just making the DUT's reference clock available at this point does not establish the lock with the reference clock. In such a situation, you can re- establish the lock with the DUT's reference clock by performing the following steps:

- **i** Ensure that the reference clock of the DUT is available.
- **ii** Then select **Internal** as the **Clock Source** in the **Setup** dialog and click **Apply**.
- **iii** Finally, select **External** as the **Clock Source** in the **Setup** dialog and click **Apply**.

Once the initial lock is established, it is maintained. You need not re- establish the lock with the reference clock on subsequent availability/unavailability of the reference clock in the event of DUT power off/on or on any further changes to the Setup dialog except for **Clock Source** or **Link Type**.

**7** Select the master lane. You can select any lane as the master lane from the lanes displayed in the Master Lane listbox. The lanes are displayed as per the selected link width. The lane that you select as the master lane is considered the lane for capturing the ordered sets.

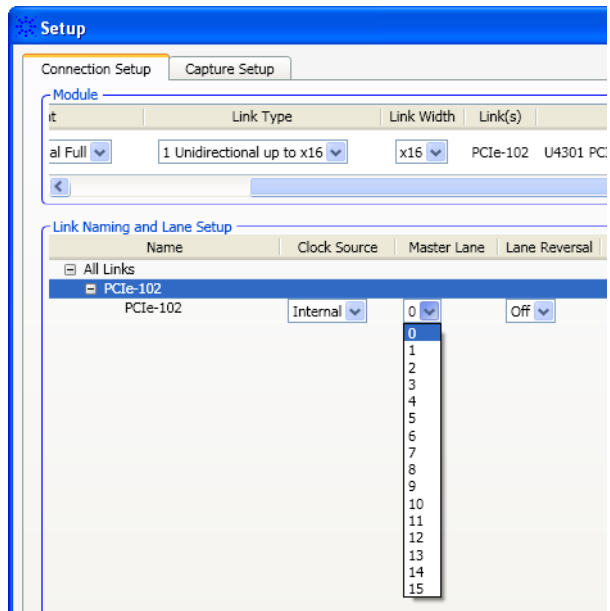

**8** Specify whether lane reversal is on or off.

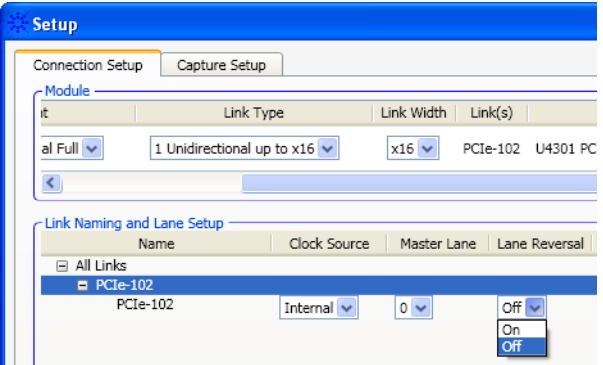

- **9** Specify any lane polarity inversion:
	- **a** Click **Auto** or **Manual** to toggle between the types of polarity inversion specification.

When Auto is selected, the polarity of the lanes is set automatically during the initial link training.

**b** When manual selection is chosen, select the lanes that are inverted.

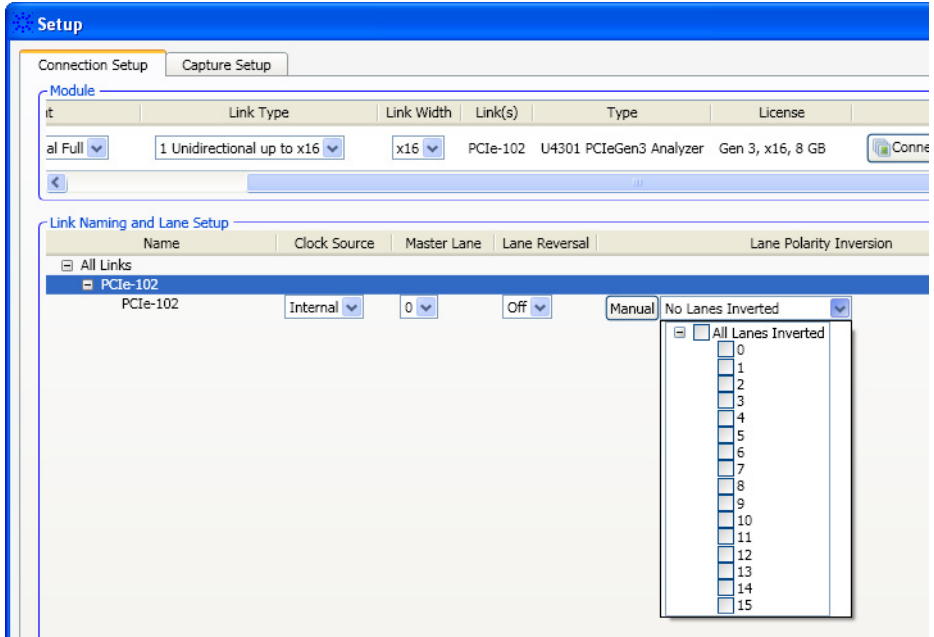

**10** The **Lane Ordering** option lets you perform the ordering of the physical lanes of the link with the logical lanes. You can either retain the **Default** lane ordering which means Lane 0 of the link maps to logical Lane 0 and so on. If you want to map Lane 0 of the link to some other Lane, then select **Custom** option from Lane Ordering and click **Specify** to display the **Custom Lane Ordering** dialog box. In this dialog box, select the lane with which you want to map Lane 0. The number of lanes displayed for lane ordering depend on the selected link width. For example, if the link width is selected as x4, then the Lane 0, 1, 2, and 3 are available for lane ordering.

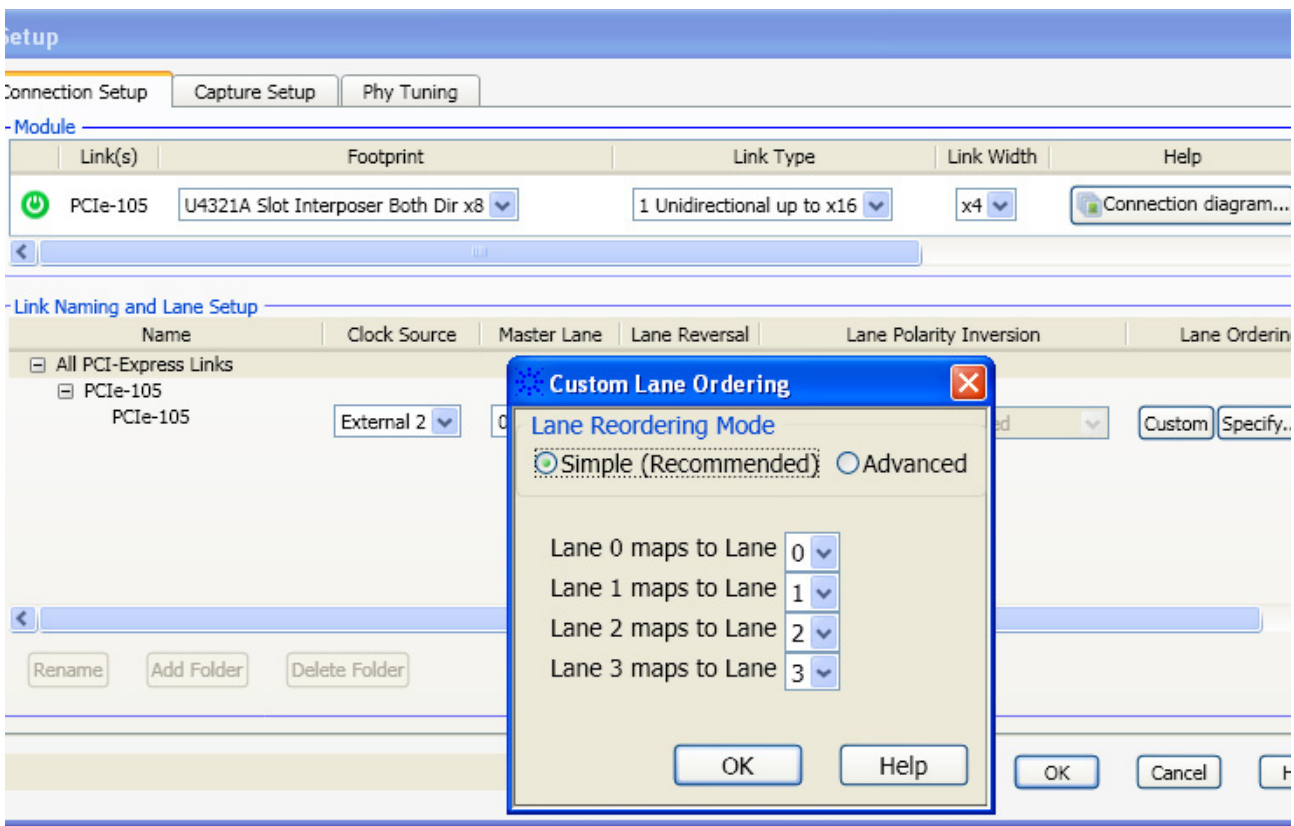

# **Specifying the Connection Setup**

**U4301A PCIe Gen3 Analyzer User Guide**

<span id="page-26-0"></span>**4**

# <span id="page-26-1"></span>**Setting the Capture Options**

The Capture Setup tab in the PCIe Gen3 analyzer's Setup dialog lets you set basic capture options.

**1** In the *Agilent Logic Analyzer* application's Overview window, from the PCIe Gen3 analyzer module's drop- down menu, select **Setup>Setup...**.

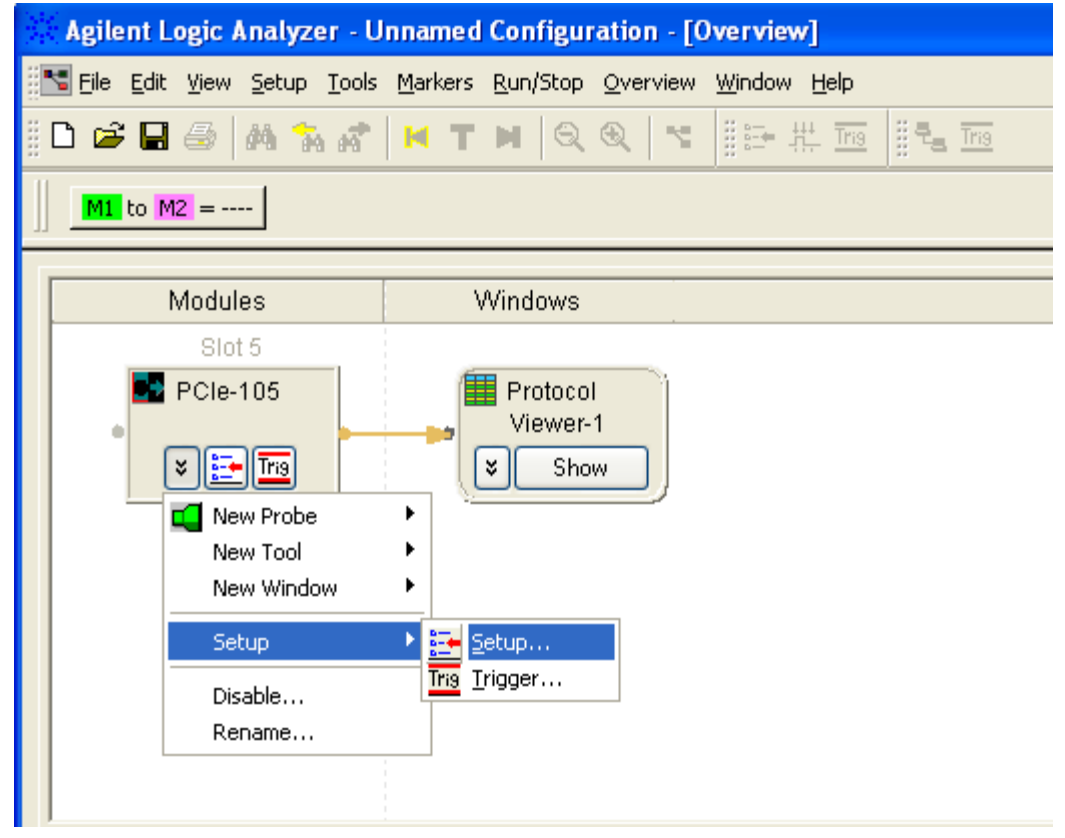

**2** Click the **Capture Setup** tab.

**3** In the Capture Setup tab, select the appropriate options.

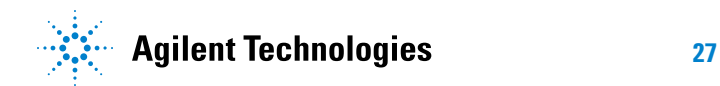

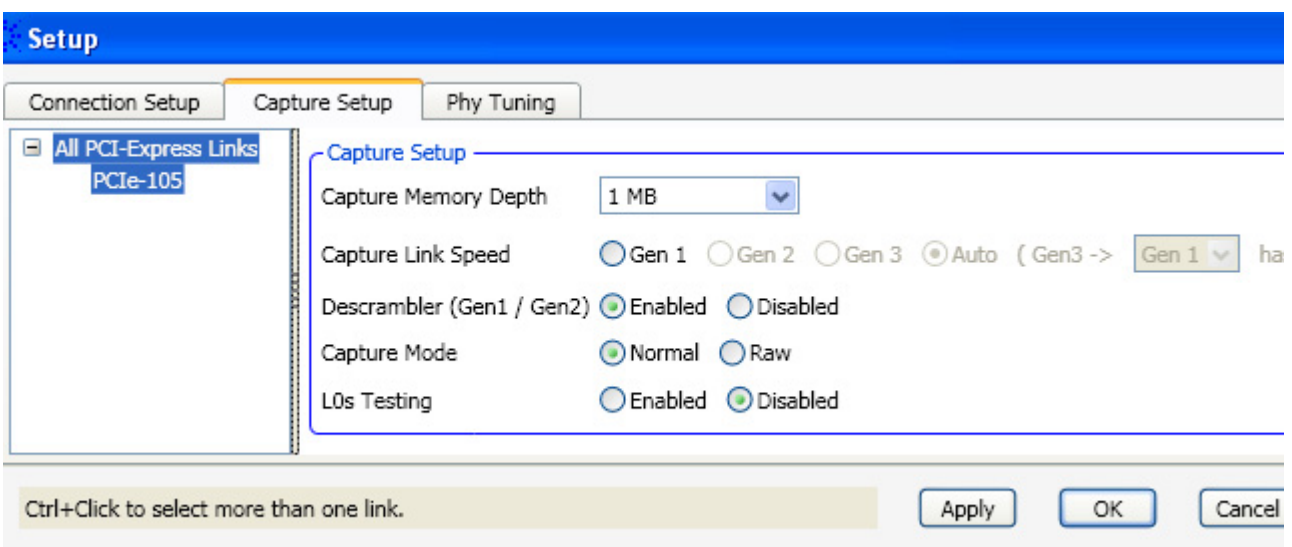

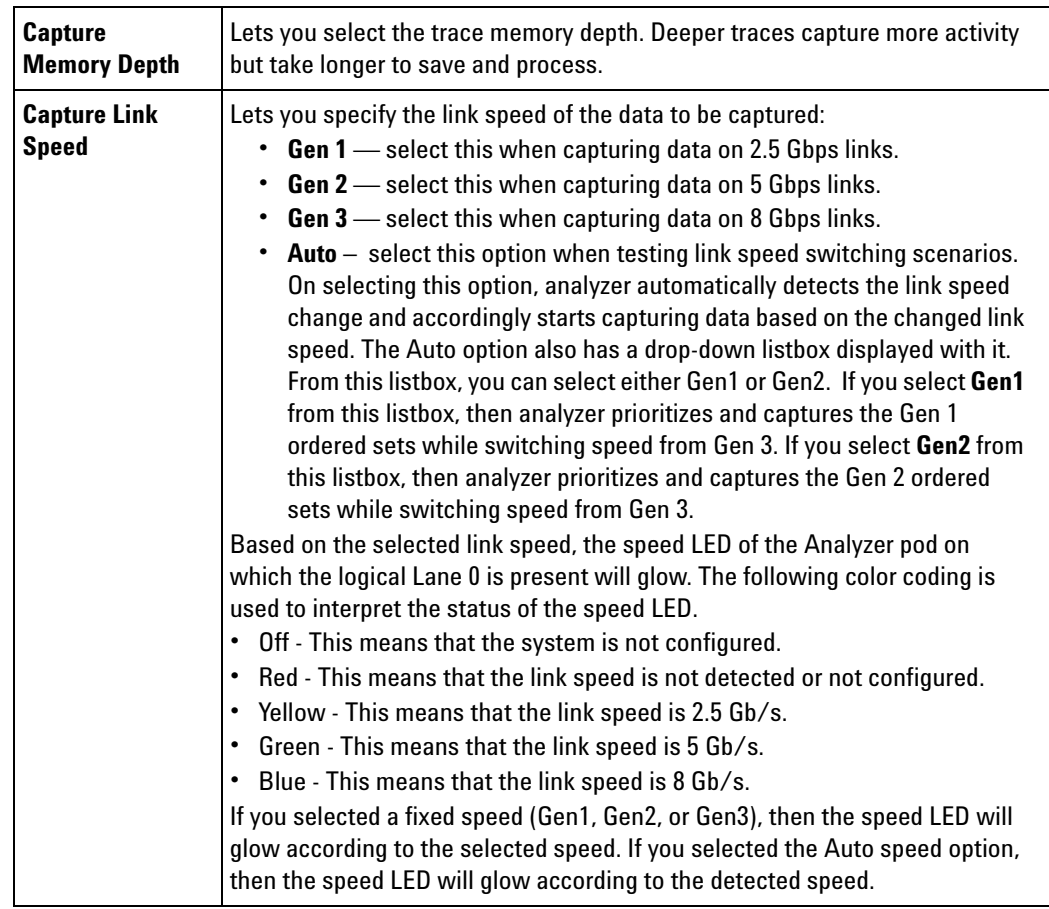

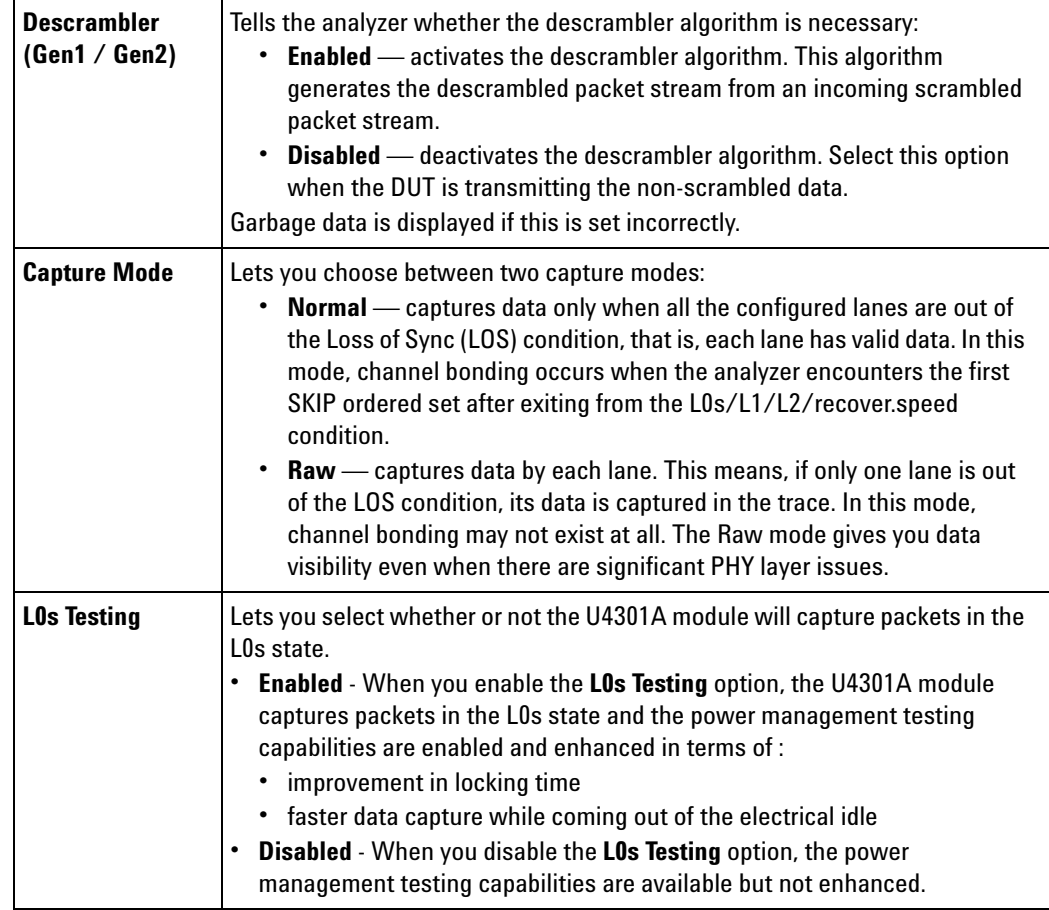

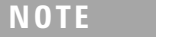

When testing L0s/L1, ensure that you:

- set manual lane polarity.

- select a fixed capture link speed instead of the Auto speed.

## **Setting the Capture Options**

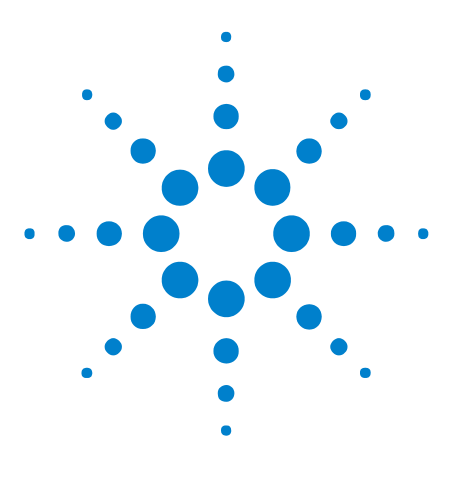

**U4301A PCIe Gen3 Analyzer User Guide**

<span id="page-30-0"></span>**5**

# <span id="page-30-1"></span>**Tuning the Analyzer for a Specific DUT**

[PCIe Gen3 Tuning Overview](#page-31-0) 32 [Preparing the U4301A Module and DUT for Tuning](#page-34-0) 35 [Creating a Physical Layer Tuning File](#page-35-0) 36 [Loading a Tuning File in the Logic and Protocol Analyzer GUI](#page-41-0) 42 [Tuning a Bidirectional Setup](#page-43-0) 44 [Fine Tuning a .ptu File](#page-44-0) 45

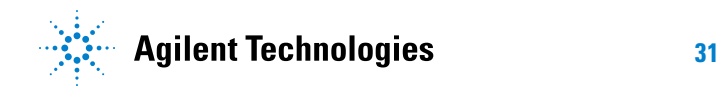

# <span id="page-31-1"></span><span id="page-31-0"></span>**PCIe Gen3 Tuning Overview**

### **What is Tuning**

*Tuning* is the process of adjusting Agilent's probing system to remove the effects of different driving silicon, termination silicon (or other termination schemes), imperfect transmission paths, and the fact that the probes may not be in the "ideal" location for receiving a high- speed signal (that is, at the end of the transmission path).

Furthermore, a PCIe Gen3 system will negotiate its own TX Linear Equalization, and you would like to have the largest eye possible. Tuning does not affect either the transmitter or the receiver; it is used only to increase the eye as seen by the U4301 Analyzer module. This process involves getting the system/device- under- test to a stable PCIe Gen3 transmission state which the analyzer then optimizes its own equalizations settings for.

### <span id="page-31-2"></span>**How Tuning Works**

For tuning, you:

- **•** either use a predefined physical layer tuning (.ptu) file with default tuning values appropriate for your probing and connection setup.
- **•** or create a physical layer tuning (.ptu) file..

The .ptu file contains the information necessary to adjust the probing system for a specific device- under- test (DUT). At the 8 Gbps speed, you then need to load this .ptu file into the U4301 Analyzer module's software to have the best possible eye at the Analyzer.

It is recommended that you first use a predefined .ptu file with default tuning values. If the default tuning values do not provide robust and clean tracing results, you should consider creating your own .ptu file.

From this release of the Agilent PCIe Gen3 software, you can create or fine tune a .ptu file using the Agilent Logic and Protocol Analyzer GUI.

### <span id="page-31-3"></span>**When to Perform Tuning**

You should only perform tuning when all of the following conditions are met:

- **•** Poor trace quality which may include red packets, triggers on "Loss of Sync" or "Channel Bonding".
- **•** No Recovery cycles (that is, cannot Trigger on "Any TS") on the target.
- **•** When no existing .ptu files are able to provide robust tracing.

### <span id="page-32-0"></span>**Default and User Defined .ptu Files**

A set of default tuning (.ptu) files are provided with the Agilent Logic and Protocol Analyzer software. These tuning files contain the probe defaults to compensate for the signal impairments associated with the probe. These files are named on the basis of the probe type for which these are created. Based on the probe type you are using, one of these files is used and if the trace quality is clean, you do not need to tune further by creating your own .ptu file. These default .ptu files work fine and support robust tracing in situations where the targets have margin. The following screen displays the location of these default ptu files.

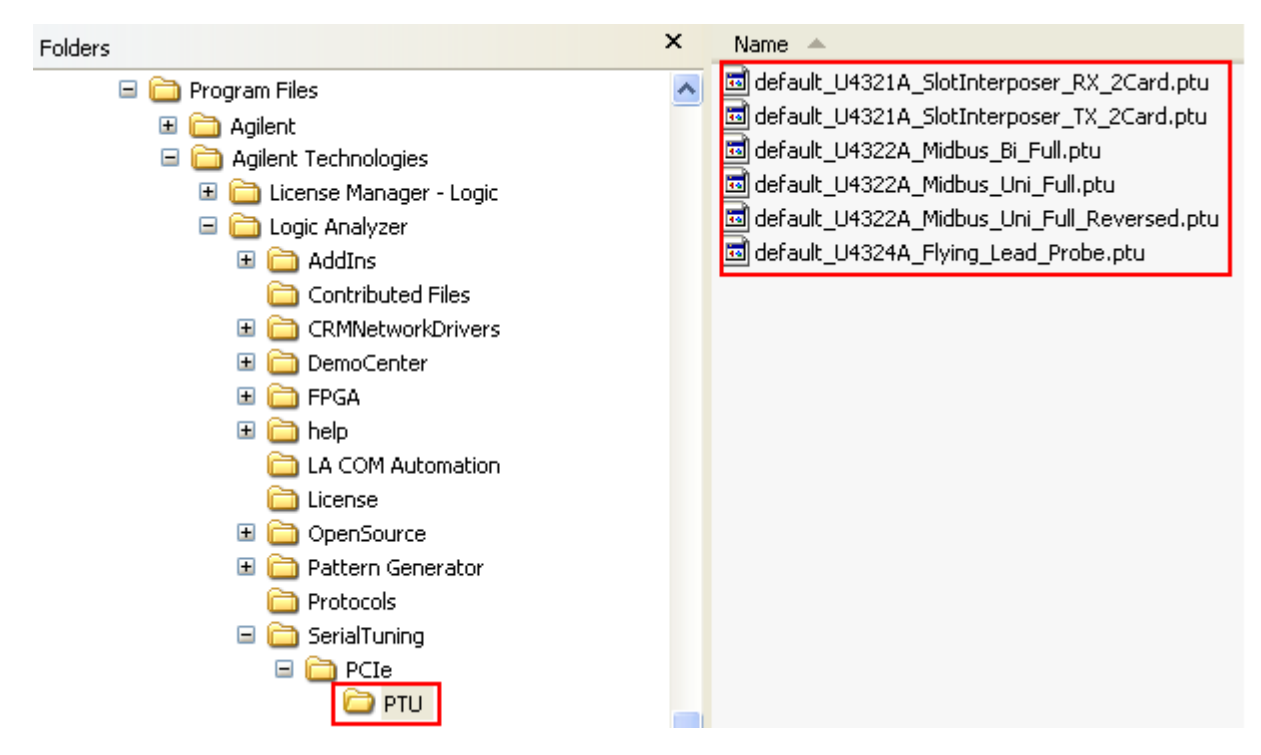

However, if the default .ptu file does not serve the purpose and you find the trace quality to be poor, you can create your own .ptu file with your specific parameters and use it in the Logic and Protocol Analyzer GUI to perform tuning. You can create a .ptu file using the Logic and Protocol Analyzer GUI.

### <span id="page-32-1"></span>**Tuning - Broad steps**

The following picture illustrates the broad steps involved in the tuning flow.

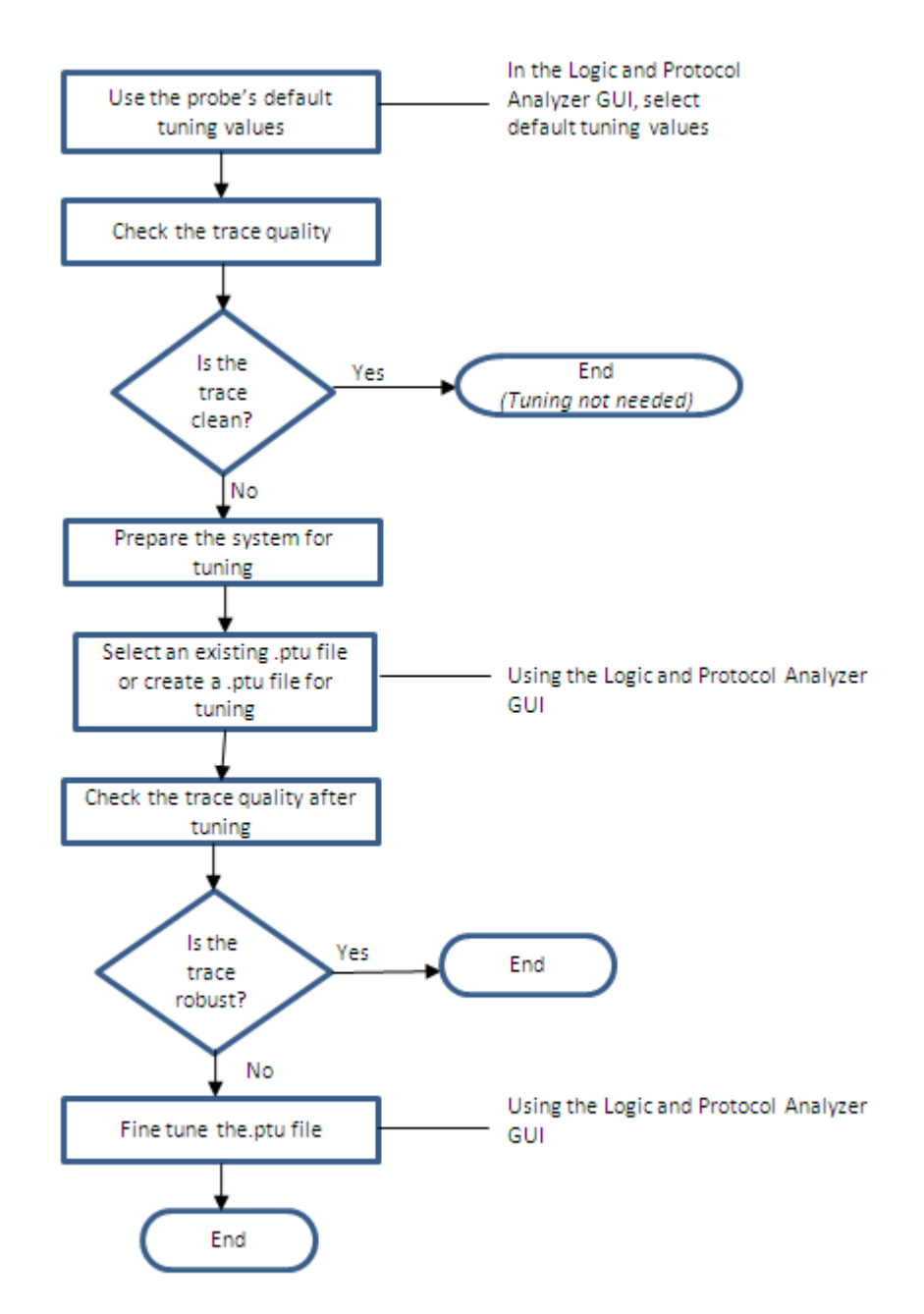

All these steps are described in detail in the topics that follow.

### <span id="page-33-0"></span>**Tuning Method**

While creating a .ptu file using the Logic and Protocol Analyzer GUI, the **AnalogTune** tuning method is used. This method minimizes the deviations of the observed Vertical Eye characteristics versus the desired Vertical Eye characteristics. From the DUT participation perspective, this method only requires that the DUT must not have transitions to or from Electrical Idle at 8Gbps.

## <span id="page-34-0"></span>**Preparing the U4301A Module and DUT for Tuning**

Perform these steps to prepare the setup for tuning:

**1** Connect the U4301A Analyzer module to the DUT. Refer to the *PCI Express Gen3 Hardware and Probing Guide* to know how to connect Analyzer to the DUT based on your specific probing situation.

The following Agilent probing options are supported for use with the Analyzer module.

**•** U4321A solid slot interposer.

Note that there are four connections on this interposer; the upper two are for the "To Upstream" path (assuming that the card plugged into the top connector of the interposer is the downstream side). The lower two connectors are for the "to Downstream" direction.

**•** U4322A soft touch midbus 3.0 probe.

Note that there are several supported footprints that define what lanes are at specific physical connections.

**•** U4324A PCIe Gen3 flying lead probe.

Each of these probes provides support for probing one to four channels of a PCIe link making it a total of 16 channels probing support for a set of four probes.

**2** If the Resource Bus connector is connecting two Analyzer modules together (the connector at the left of the modules), remove the Resource Bus Connector and do the tuning of one module at a time.

After you have tuned, you can reconnect the Resource Bus Connector without affecting the tuning.

- **3** Your DUT must enter L0 at Gen3 speed (8 Gbps).
- **4** The DUT must not transition to or from Electrical Idle at 8Gbps and its TXEQ should have stabilized before tuning. If the DUT is experiencing Recovery cycles, it is likely that it will change its TXEQ to achieve stability.
- **5** Ensure that the connection settings such as the number of lanes in use and the lanes inverted by the transmitter are correctly set up in the **Connection Setup** tab of the U4301A module's Setup dialog box before starting the tuning. These settings are used in the tuning process and incorrect settings can result in incorrect tuning.

# <span id="page-35-0"></span>**Creating a Physical Layer Tuning File**

After you have prepared your system for tuning and configured the connection setup for the U4301A module, you can create a physical layer tuning (.ptu) file. This file stores the information about the test setup (lane inversions, number of lanes, etc) and the tuning parameters that were discovered during tuning. You use this file in the PCIe Analyzer setup in the Logic and Protocol Analyzer GUI to tune the system.

### <span id="page-35-1"></span>**To create a physical layer tuning file**

Perform these steps on the host PC that is physically connected to the U4301 Analyzer module.

- **1** Exit the *Agilent Logic and Protocol Analyzer* application if it is currently active.
- **2** Start the *Agilent Logic and Protocol Analyzer* application.

This is done to ensure that all the default settings in the analyzer software are used.

**3** In the Logic and Protocol Analyzer GUI's Overview window, select **Setup>Setup...**. from the PCIe analyzer module's drop- down menu to access its Setup dialog box.

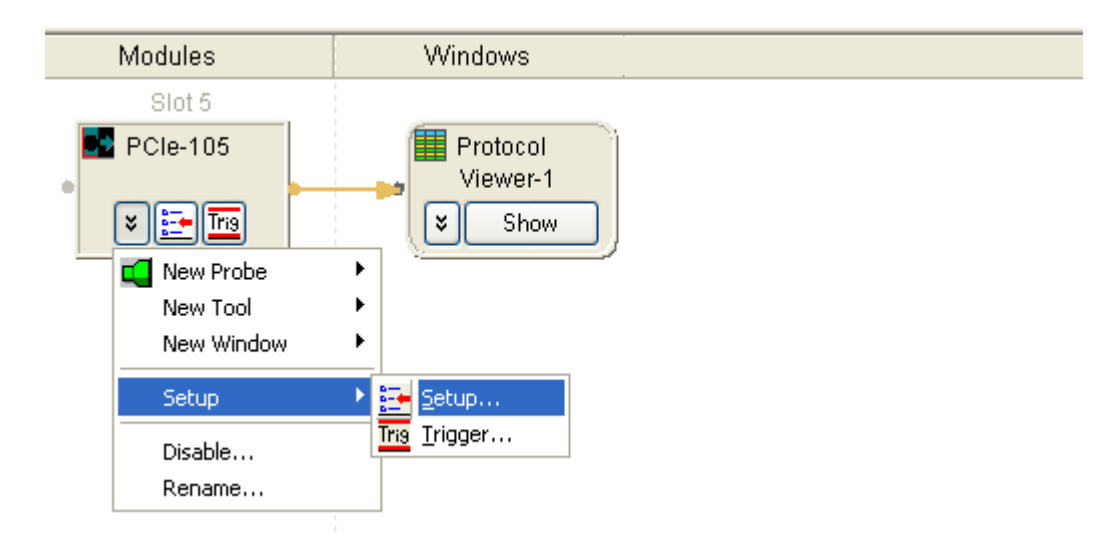

**4** Click the **Phy Tuning** tab of the Setup dialog box.
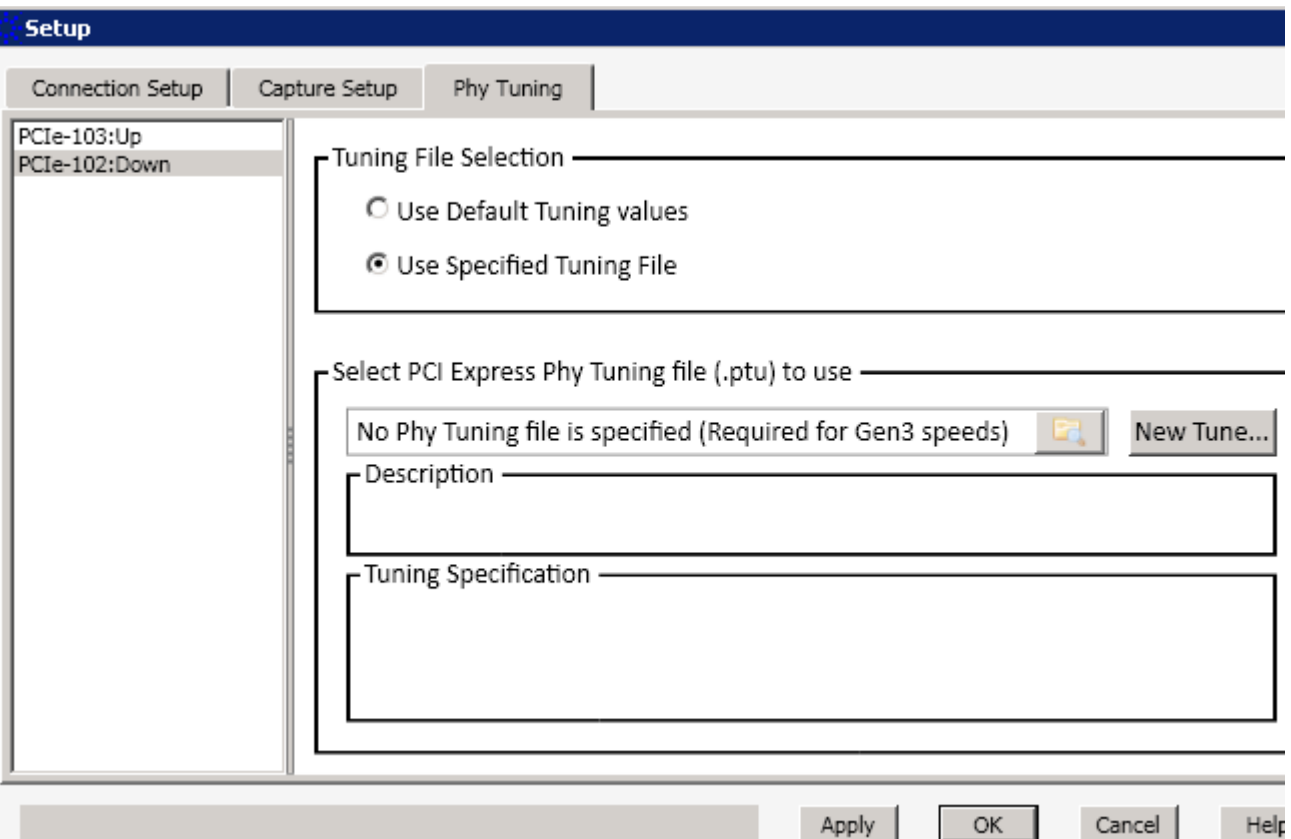

- **5** The left pane of the Phy Tuning tab displays a list of the currently available PCIe Analyzer modules. From this list, select the module which you want to tune.
- **6** Select the **Use Specified Tuning File** option from the **Tuning File Selection** section.
- **7** Click the **New Tune...** button to open the **Tuning File Creation** dialog box.

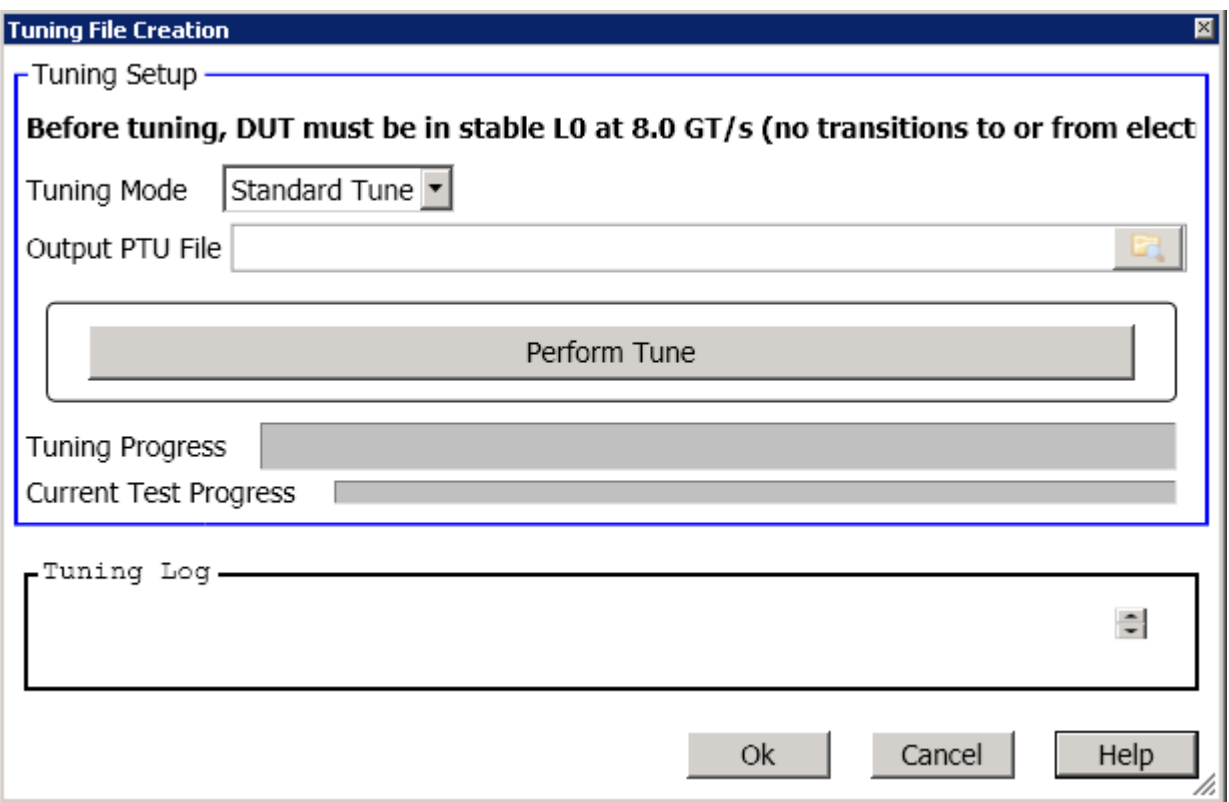

- **8** Select one of the following two options from the **Tuning Mode** listbox.
	- **• Standard Tune** This option performs an Analog Tune followed by a fine tune. In this option, the number of iterations for a tuning test completion are more than the number of iterations in the Quick Tune option. Standard Tune, therefore takes more time than Quick Tune.
	- **• Quick Tune** This option also performs an Analog Tune followed by a fine tune. However, the number of iterations for a test are lesser making this option suitable for performing tuning quickly.

**NOTE** The third option - **Fine Tune Previous Results** in the Tuning Mode listbox is meant for fine tuning a previously created .ptu file.

- **9** Click the icon displayed with the **Output PTU File** field to browse and specify the name and location for the .ptu file.
- **10** Click **Perform Tune**.

The tuning process starts. The **Tuning Log** section displays the results of the tuning process run operation. If the tuning process completes successfully, the specified .ptu file gets created. A tuning log file is also created with the same name and location as the tuning file.

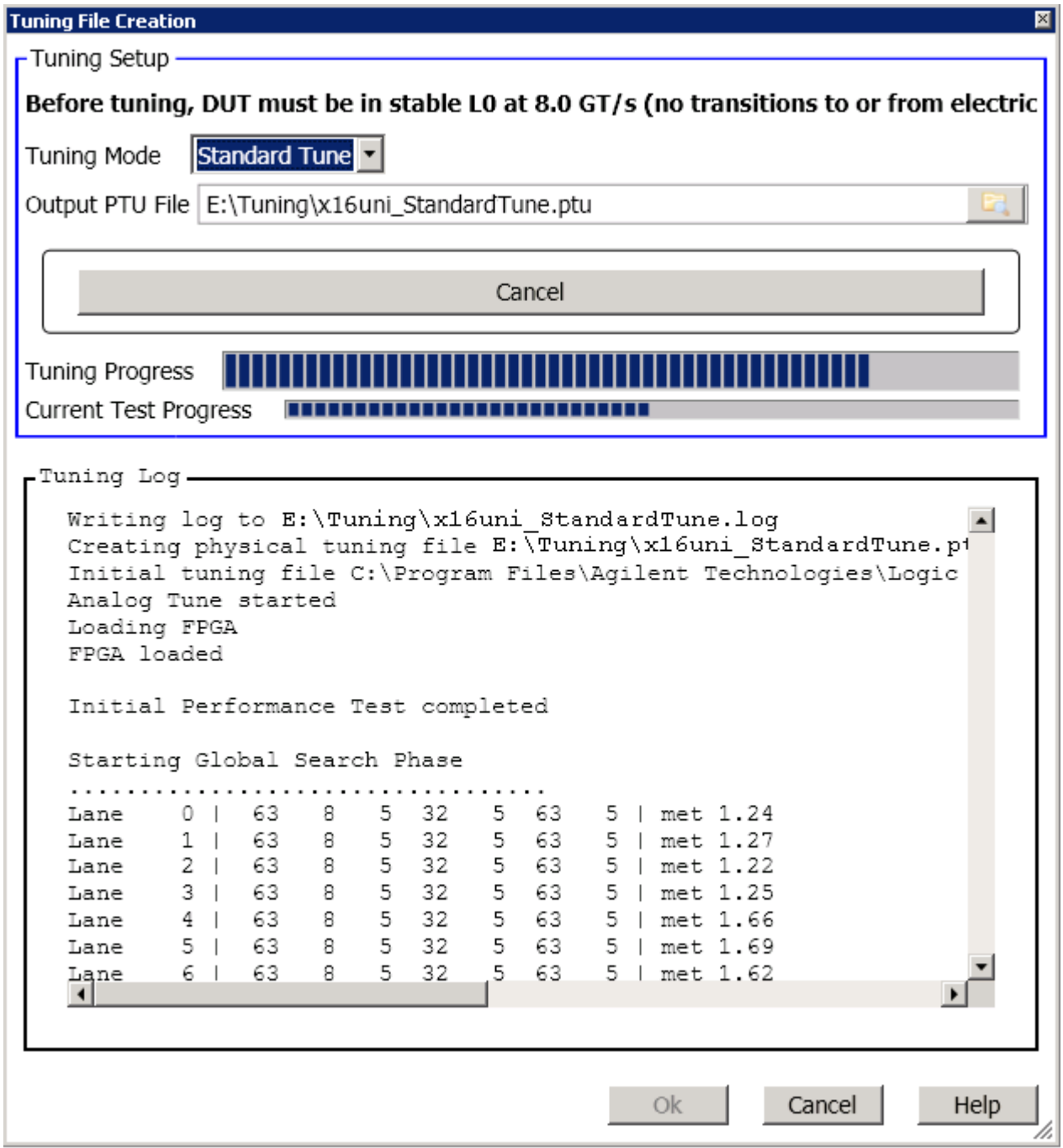

**11** Click **OK** to close the Tuning File Creation dialog box.

The newly created tuning file is now loaded for use in the Phy Tuning tab.

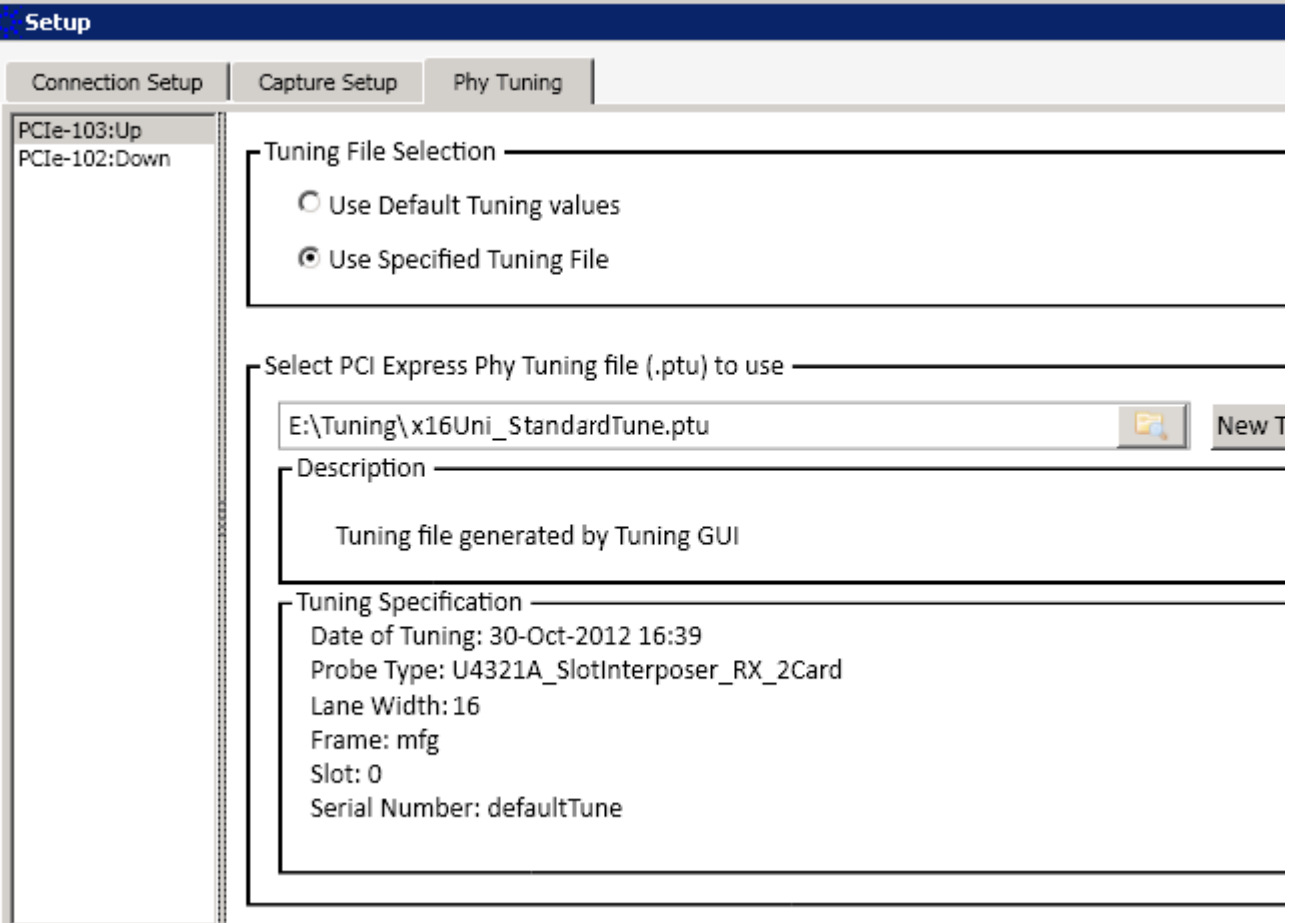

### **LEDs display during BER Based Tuning**

The U4301 Analyzer module has 16 channel LEDs and four speed LEDs. The following table lists the interpretation of these LEDs display during BER- based tuning.

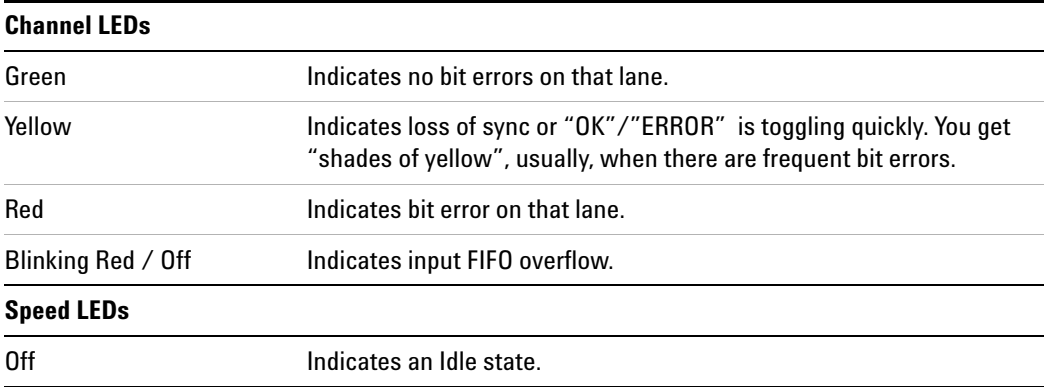

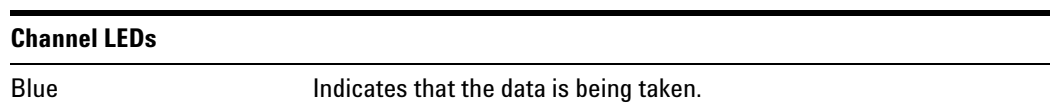

For a general description of the channel and speed LEDs, refer to the *PCI Express Gen3 Hardware and Probing guide.* You can download this guide from www.agilent.com.

## **Loading a Tuning File in the Logic and Protocol Analyzer GUI**

The Phy Tuning tab lets you load a user- created physical tuning (.ptu) file or the default tuning values from a predefined tuning file.

#### **To load a user-specified tuning file or default tuning values**

- **1** In the *Agilent Logic and Protocol Analyzer* application's Overview window, select **Setup>Setup...** from the PCIe Gen3 analyzer module's drop- down menu.
- **2** Click the **Phy Tuning** tab.
- **3** The left pane of the Phy Tuning tab displays a list of the currently available PCIe Analyzer modules. From this list, select the module for which you want to select a tuning file.
- **4** To load default tuning values:
	- **a** Select the **Use Default Tuning Values** option from the **Tuning File Selection** section. On selecting this option, the software automatically uses the default tuning values from the predefined .ptu file applicable for your probing and connection setup. This is the default and recommended option for an initial run. If the default tuning values do not produce robust and clean tracing results, you should load a user- specified PTU file for tuning (described in the next step).
- **5** To load a user- specified tuning file:
	- **a** Select the **Use Specified Tuning File** option to load a user- specified tuning file.
	- **b** Click the icon displayed with the **Select PCI Express PHY Tuning File (.ptu) to use** section to browse and navigate to the tuning file that you want to load.
	- **c** Select the tuning file and click **Open** in the Open dialog box.

The tuning file is now loaded for use.

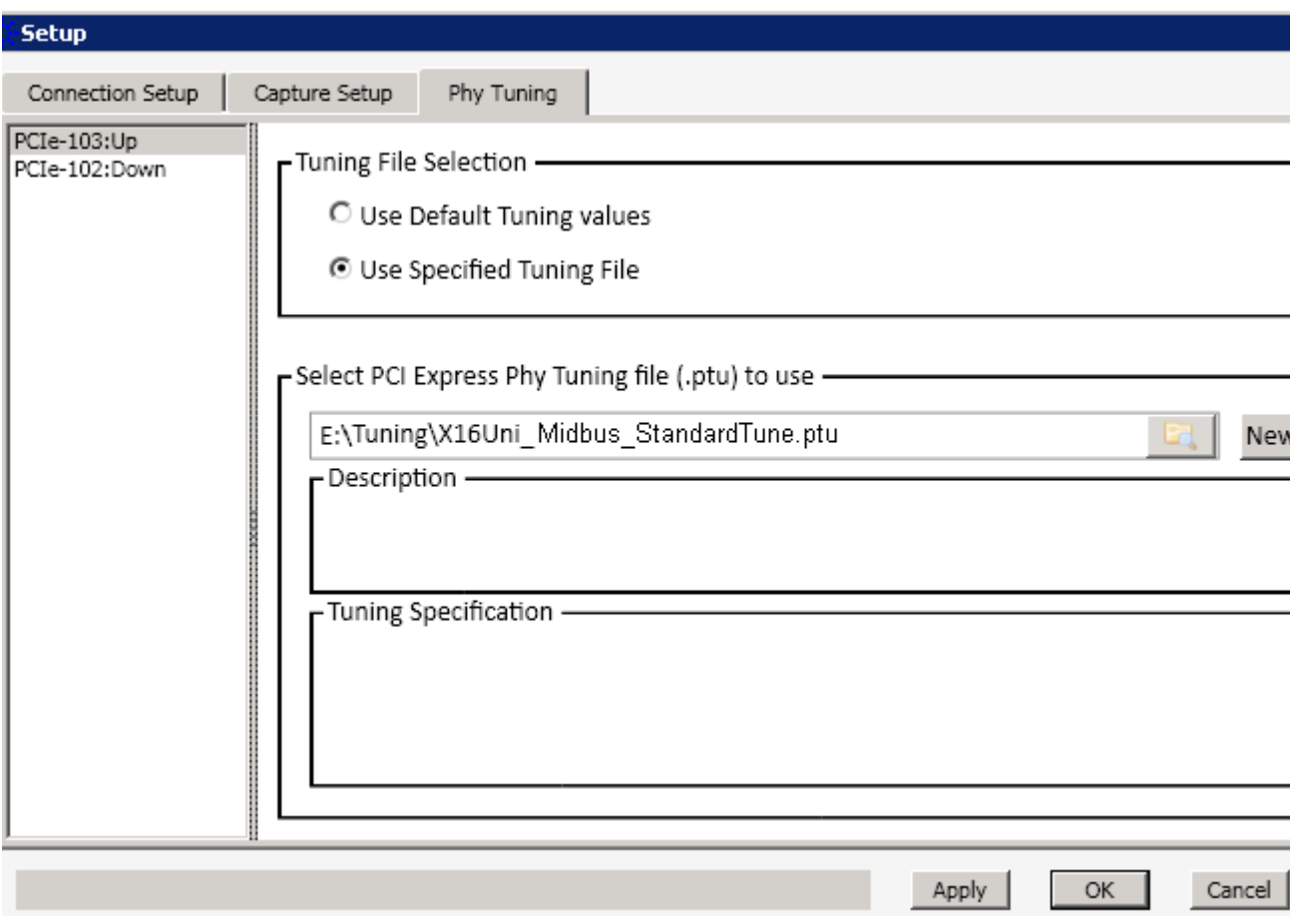

**6** Click **Apply** or **OK**.

#### **5 Tuning the Analyzer for a Specific DUT**

## **Tuning a Bidirectional Setup**

A single U4301A module can support a x1 to x8 bidirectional configuration. To tune a U4301A module in a x1 to x8 bidirectional configuration, you just need to tune once. A single tuning file is used to perform tuning for both directions.

However, for a x16 bidirectional configuration, you need two U4301A modules. Therefore, for such a configuration, you need two separate tuning files, one for each module. Each module is tuned separately using its tuning file.

## **Fine Tuning a .ptu File**

If the .ptu file that you created does not produce robust and clean tracing, then you can fine tune the .ptu file to get the desired results from tuning.

#### **Fine Tuning Flow**

The following picture illustrates the fine tuning flow.

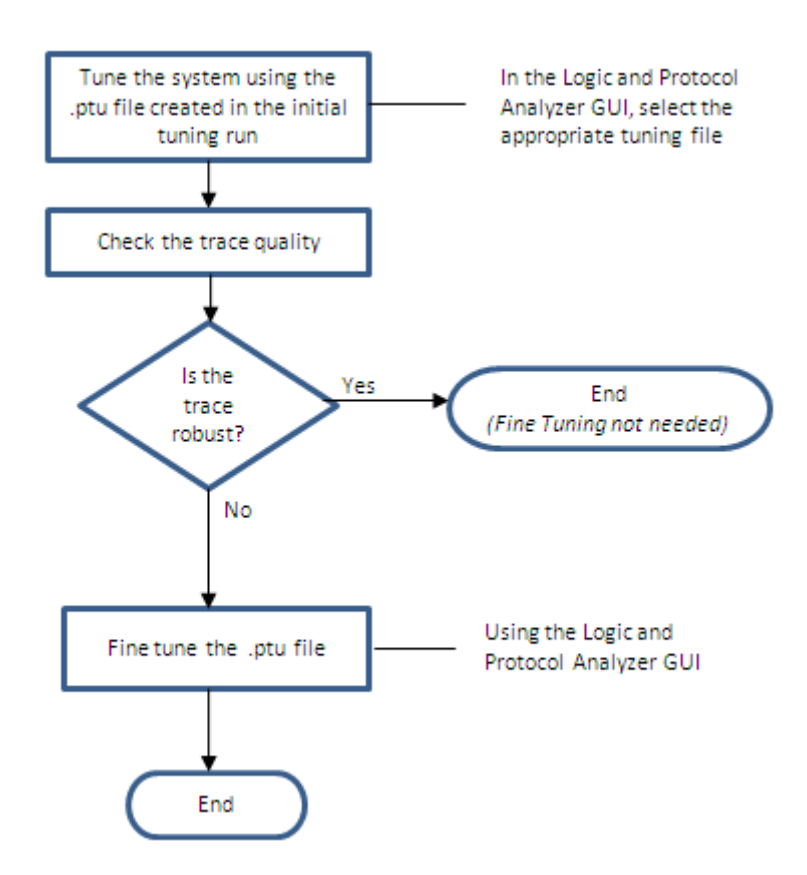

#### **To fine tune a .ptu file**

- **1** In the Setup dialog box of the U4301A Analyzer module, click the **Phy Tuning** tab.
- **2** Ensure that the **Use Specified Tuning File** option is selected and the .ptu file that you want to fine tune is selected in the **Select PCI Express Phy Tuning File (.ptu) to use** section. If no .ptu file is selected, then the default predefined .ptu file applicable for your probe and connection setup is used for fine tuning.
- **3** Click **New Tune...**.
- **4** Select **Fine Tune Previous Results** from the **Tuning Method** listbox in the **Tuning File Creation** dialog box.
- **5** Click the **interpretent is condisplayed with the <b>Output PTU File** field to browse and specify the path and location of the tuning file that will be generated after the fine tuning process.
- **6** Click **Perform Tune**.

The fine tuning process starts and the fine tuning progress is displayed with a progress bar.

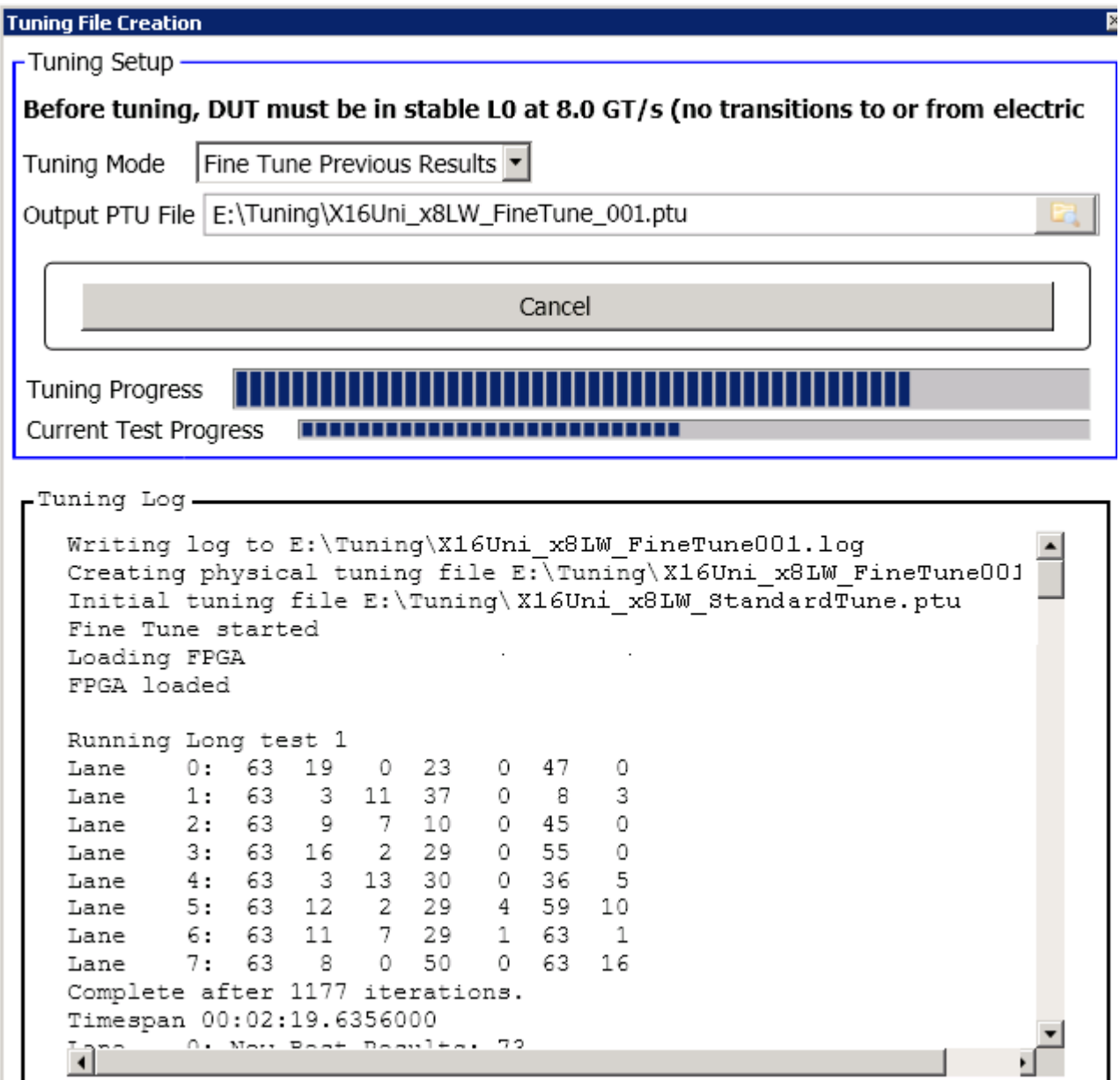

**7** When fine tuning completes, click **OK** to close the Tuning File Creation dialog box.

On successful completion, the fine- tuned PTU file is created at the specified location along with a tuning log with the same name as the fine- tuned PTU file.

### **Tuning the Analyzer for a Specific DUT**

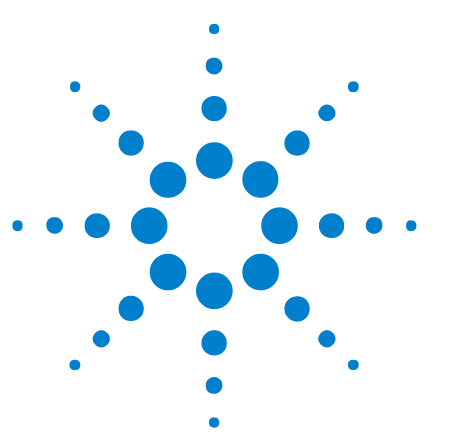

## **Manually Adjusting the Equalizing Snoop Probe (ESP) Settings**

The Probe Setup tab in the PCIe Gen3 analyzer's Setup dialog lets you manually adjust the equalizing snoop probe (ESP) settings.

**U4301A PCIe Gen3 Analyzer** 

**User Guide**

**6**

**NOTE** To enable the Probe Setup tab in the PCIe Gen3 analyzer's Setup dialog, you must check the Enable Advanced Probe Settings (ASP) option in the Options dialog. See "Options Dialog" (in the online help).

> **1** In the *Agilent Logic Analyzer* application's Overview window, from the PCIe Gen3 analyzer module's drop- down menu, select **Setup>Setup...**.

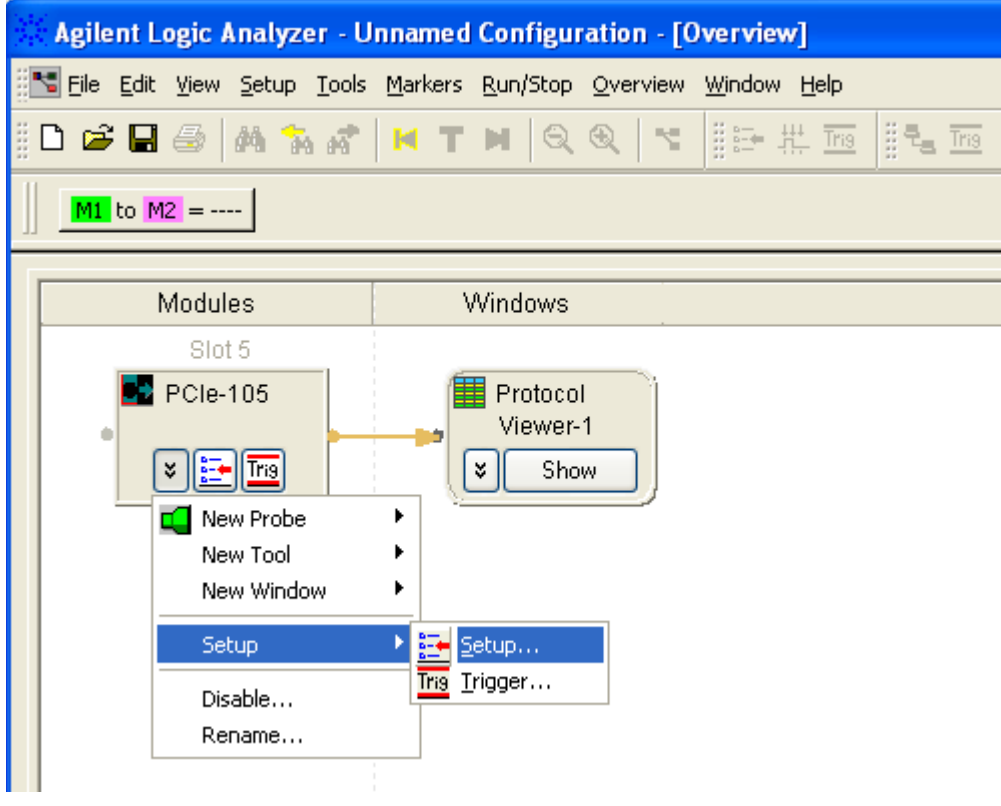

**2** Click the **Probe Setup** tab.

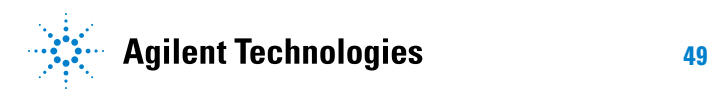

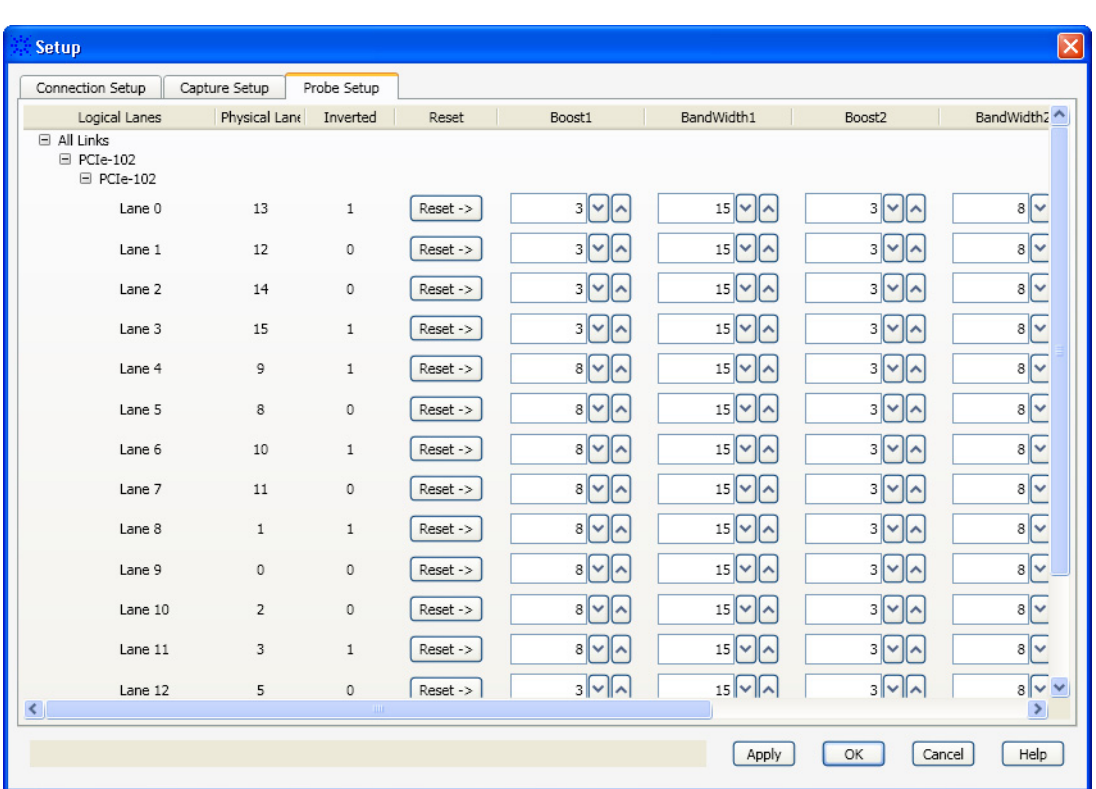

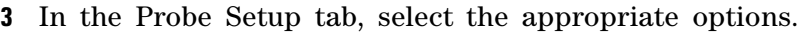

For each lane in the links, you can adjust the boost and bandwith settings. Click **Reset ->** to restore the original settings.

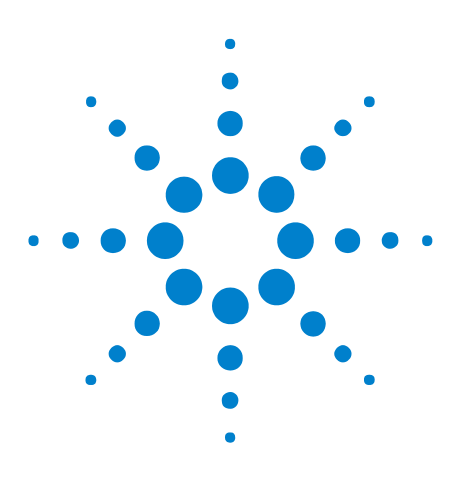

**U4301A PCIe Gen3 Analyzer User Guide**

**7**

# **Setting Up Triggers**

[Setting Up Simple Triggers](#page-51-0) 52 [Setting Up Advanced Triggers](#page-54-0) 55 [Setting General Trigger Options](#page-57-0) 58

The U4301A PCIe Gen3 analyzer lets you set up triggers (events that specify when to capture a trace) with simple or advanced dialogs.

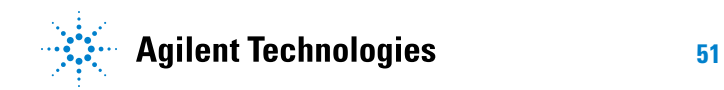

#### **Setting Up Triggers**

## <span id="page-51-0"></span>**Setting Up Simple Triggers**

 In the *Agilent Logic Analyzer* application's Overview window, from the PCIe analyzer module's drop- down menu, select **Setup>Trigger...**.

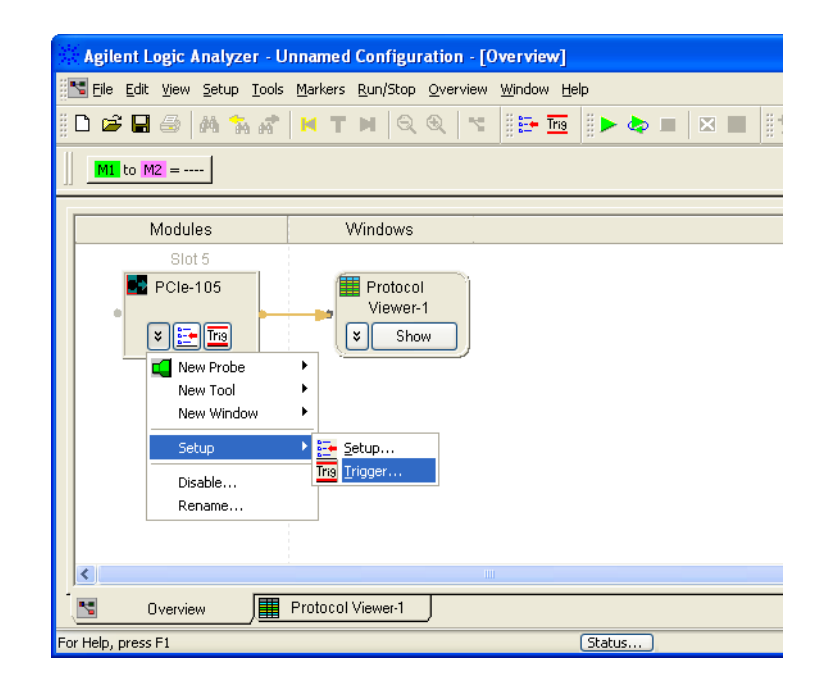

In the Trigger dialog:

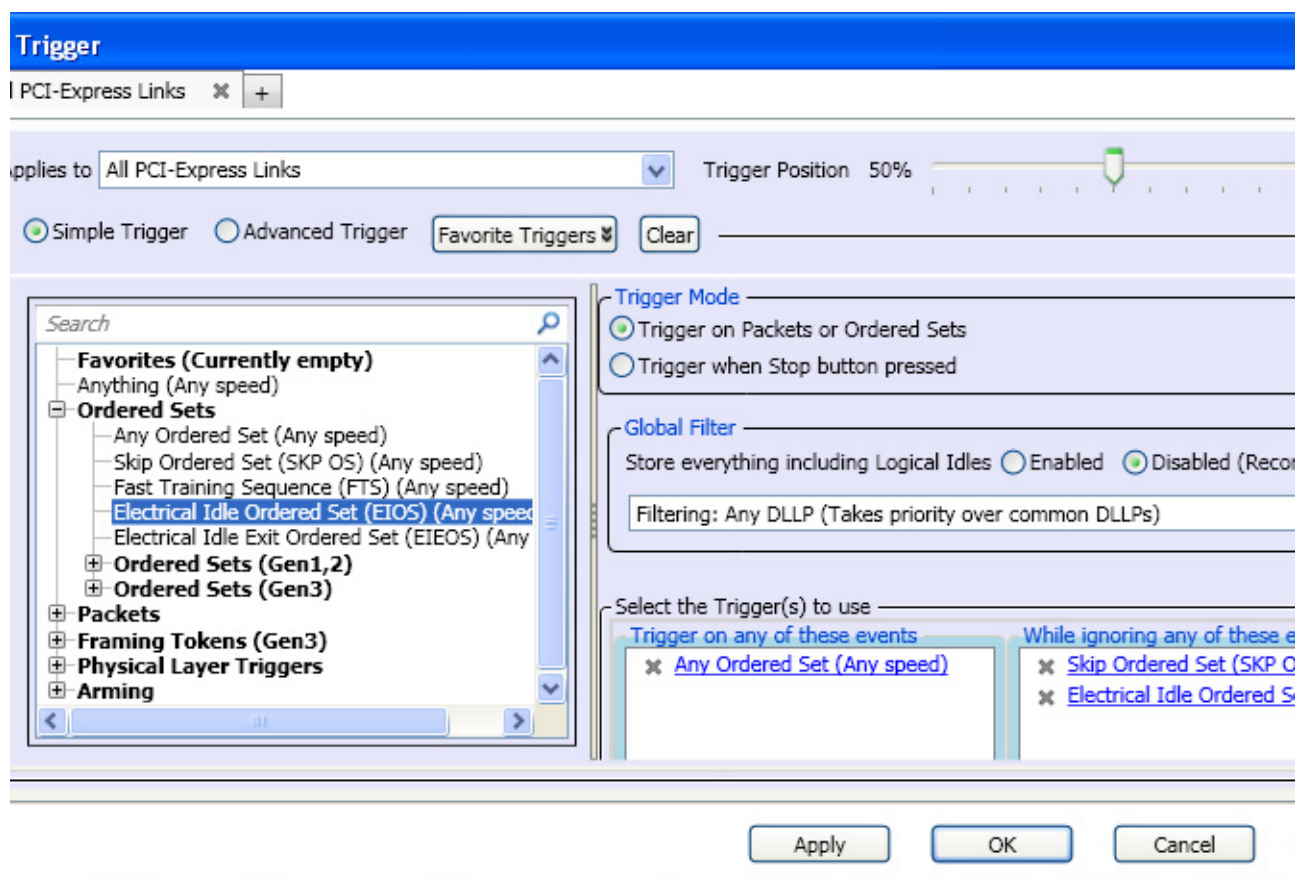

- **a** Select the **Simple Trigger** option.
- **b** Select the **Trigger on Packets or Ordered Sets** Trigger Mode option.

(The **Trigger when Stop button is pressed** Trigger Mode option can be useful, for example, to see the events that lead up to a stop, halt, etc.)

- **c** From the **Global Filter** listbox, select the following two options:
	- **i** Select whether you want to enable or disable the storage of all types of ordered sets and packets including the logical idles in the capture memory.
	- **ii** If you disable the storage of everything including the logical idles, then this drop- down list is activated. From this list, you can select the types of ordered sets and TLP/DLLP packets that you want to filter out from getting stored in analyzer memory. The options selected from this list act as the storage qualifiers. The selected types of ordered sets and packets are acquired but are not qualified to be stored in the analyzer's memory. If you select the Filter Everything option from this list, then none of the acquired samples will qualify to be stored in the analyzer memory. As a result, analyzer will keep running and you need to stop it

manually because analyzer keeps acquiring data until the memory depth is full. If you do not select any option from the list, then the filtering is considered Off and all the acquired data is stored in memory when the trigger condition is met.

**c** Drag events you would like to trigger on from the left- side pane to the **Trigger on any of these events** box.

The left- side pane contains an event hierarchy that can be expanded or collapsed.

To edit events in the trigger box, click the underlined event name.

To remove events from the trigger box, click the "X" to the left of the event name.

- **d** Drag events you'd like to exclude from the trigger to the **While ignoring any of these events** box.
- **e** Click **Apply** or **OK**.
- **See Also •** ["To select which links the trigger is for" on page 58](#page-57-1)
	- **•** ["To set the trigger position" on page 58](#page-57-2)
	- **•** ["To save/recall favorite triggers" on page 59](#page-58-0)
	- **•** ["To clear the current trigger" on page 59](#page-58-1)

## <span id="page-54-0"></span>**Setting Up Advanced Triggers**

**1** In the *Agilent Logic Analyzer* application's Overview window, from the PCIe analyzer module's drop- down menu, select **Setup>Trigger...**.

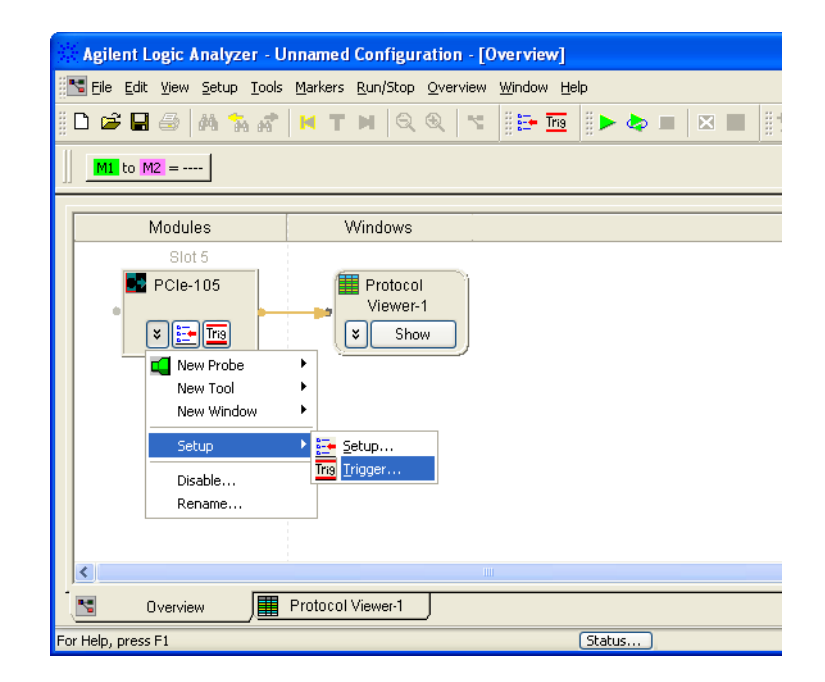

**2** In the Trigger dialog:

#### **7 Setting Up Triggers**

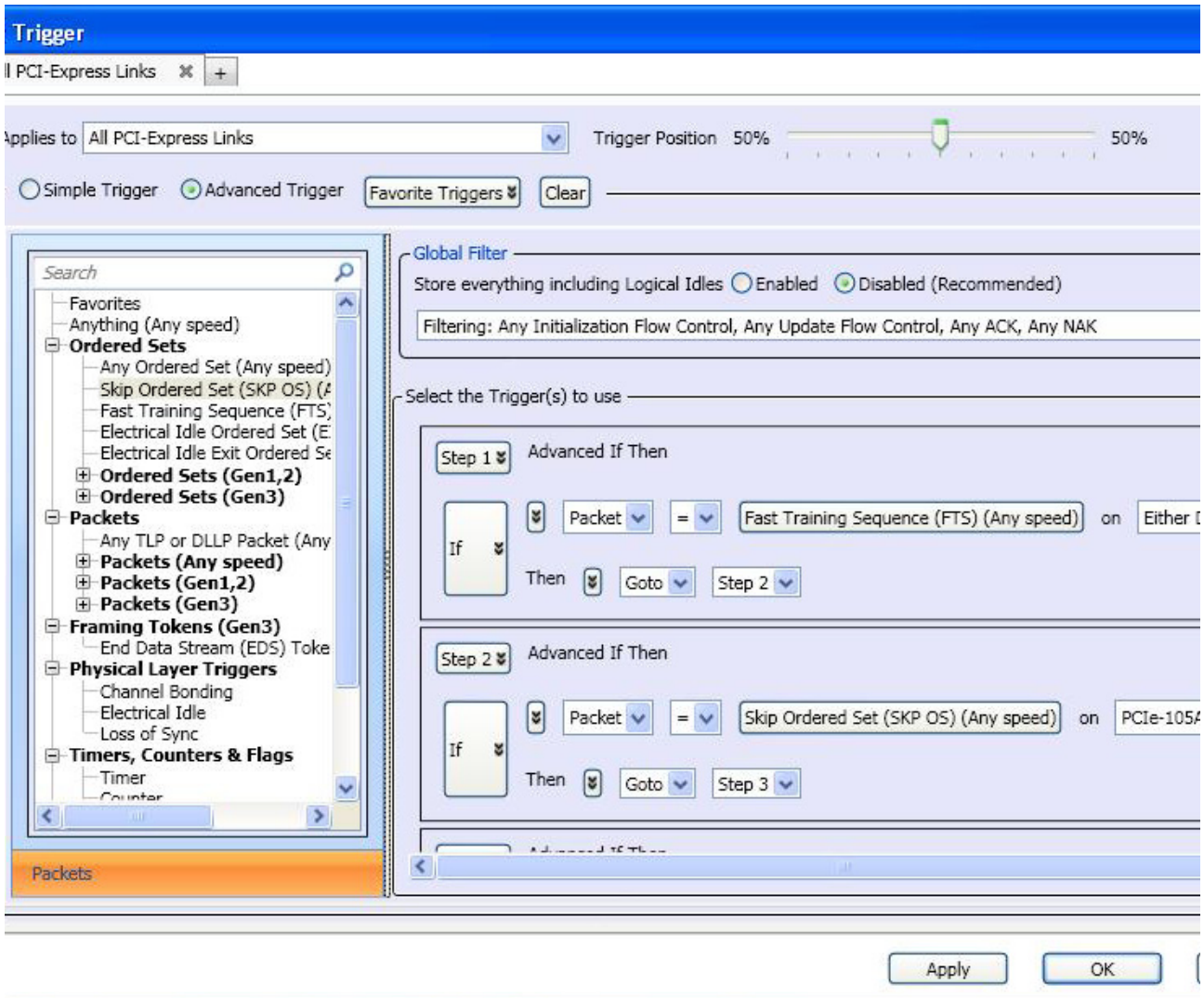

- **a** Select the **Advanced Trigger** option.
- **b** From the **Global Filter** listbox, select the following two options:
	- **i** Select whether you want to enable or disable the storage of all types of ordered sets and packets including the logical idles in the capture memory.
	- **ii** If you disable the storage of everything including the logical idles, then this drop- down list is activated. From this list, you can select the types of ordered sets and TLP/DLLP packets that you want to filter out from getting stored in analyzer memory. The options selected from this list act as the storage qualifiers. The selected types of ordered sets and packets are acquired but are not qualified to be stored in the analyzer's memory. If you select the Filter Everything option from this list, then none of the acquired samples will qualify to be stored in the analyzer memory. As a

result, analyzer will keep running and you need to stop it manually because analyzer keeps acquiring data until the memory depth is full. If you do not select any option from the list, then the filtering is considered Off and all the acquired data is stored in memory when the trigger condition is met.

**c** Drag events you'd like to trigger on from the left- side pane to sequence steps in the **Select the Trigger(s) to use** box.

The left- side pane contains an event hierarchy that can be expanded or collapsed. (This is the same event hierarchy displayed in the simple trigger dialog.)

To edit events in the trigger box, click the event button.

To remove events from the trigger box, click the sequence step buttons.

- **d** In the **Select the Trigger(s) to use** box, click buttons, make drop- down selections, and enter values in fields to edit the steps in the trigger sequence:
	- **•** The **Step** buttons let you insert or delete steps.
	- **•** The **If**/**Else if** buttons let you insert or delete "if" clauses.
	- **•** The event chevron buttons let you insert, delete, or logically group (or negate) events.
	- **•** The direction drop- down listbox is displayed if you configured the U4301A module's connection setup as a bidirectional setup. It lets you select the direction (upstream or downstream) applicable for the trigger sequence. For a unidirectional data capture setup, this listbox is not displayed.
	- **•** The action chevron buttons let you insert or delete actions.
	- **•** Use the **Comment** fields to document your advanced triggers.
- **e** Click **Apply** or **OK**.
- **See Also •** ["To select which links the trigger is for" on page 58](#page-57-1)
	- ["To set the trigger position" on page 58](#page-57-2)
	- **•** ["To save/recall favorite triggers" on page 59](#page-58-0)
	- **•** ["To clear the current trigger" on page 59](#page-58-1)

## <span id="page-57-0"></span>**Setting General Trigger Options**

The top part of the Trigger dialog contains general options that apply to both simple and advanced triggers.

- **•** ["To select which links the trigger is for" on page 58](#page-57-1)
- **•** ["To set the trigger position" on page 58](#page-57-2)
- **•** ["To save/recall favorite triggers" on page 59](#page-58-0)
- **•** ["To clear the current trigger" on page 59](#page-58-1)

#### <span id="page-57-1"></span>**To select which links the trigger is for**

The top of the Trigger dialog has tabs that let you set up separate triggers for different links. You can add tabs for separate triggers and apply them to the links that are set up in the Connection Setup dialog (see [Chapter 3,](#page-12-0)  ["Specifying the Connection Setup," starting on page 13](#page-12-0)).

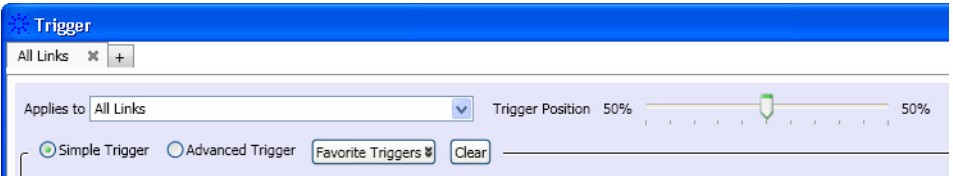

#### <span id="page-57-2"></span>**To set the trigger position**

The top of the Trigger dialog has a slider for setting the trigger position within the capture memory.

Note that the pre- trigger portion of the capture memory is filled before searching for the trigger.

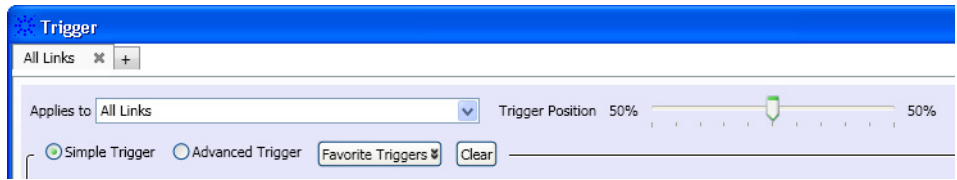

#### <span id="page-58-0"></span>**To save/recall favorite triggers**

The top of the Trigger dialog has a **Favorite Triggers** drop- down menu for saving trigger setups and recalling previously saved trigger setups.

Do not confuse these "favorite" triggers with the favorites that appear in the left- side pane (which are added using the Event Editor dialog).

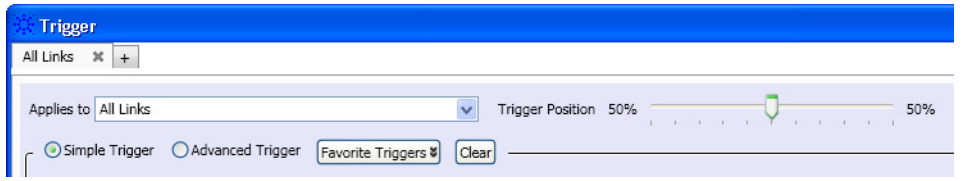

### <span id="page-58-1"></span>**To clear the current trigger**

The top of the Trigger dialog has a **Clear** button for erasing the current trigger setup and restoring the default trigger setup.

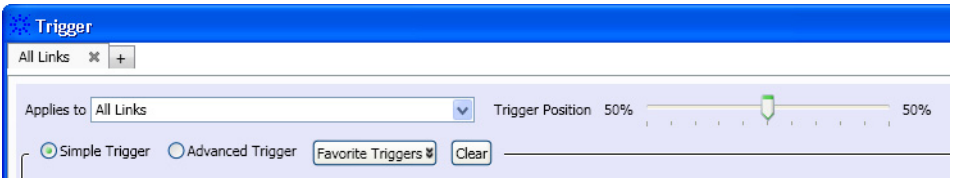

## **Setting Up Triggers**

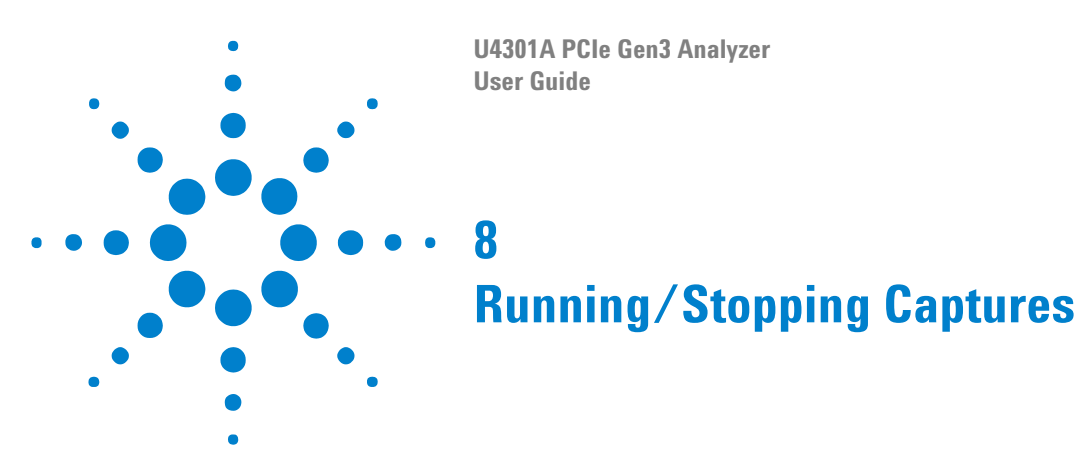

Running and stopping the U4301A PCIe Gen3 analyzer is just like running and stopping any other analyzer. See "Running/Stopping Measurements" (in the online help).

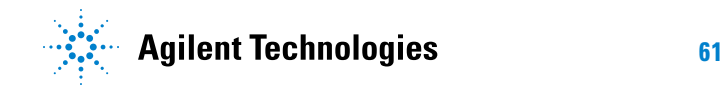

### **Running/Stopping Captures**

**U4301A PCIe Gen3 Analyzer User Guide**

## **9 Viewing PCIe Gen3 Packets**

You can view the data captured by the U4301A PCIe Gen3 analyzer using the Protocol Viewer window. See "Analyzing Packet Data" (in the Agilent Logic Analyzer online help). A Protocol Viewer is automatically added for a U4301A PCIe Gen3 analyzer module in the Logic Analyzer GUI.

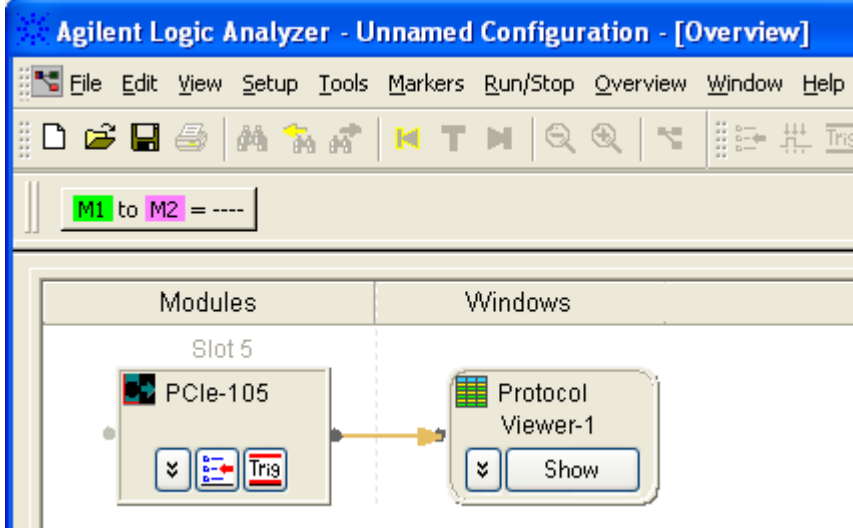

The Protocol Viewer window displays the summarized and detailed packet information at the same time within two panes. The upper pane lists the packets. On selecting a packet, the details of that packet are displayed in the lower pane.

The following screen displays a sample view of the captured PCIe data in the Protocol Viewer window. In this screen, the Lanes tab of the Protocol Viewer window is displayed. The Lanes viewer displays not just the selected packet data across lanes but also the post packet data represented by colors matching the selected packet color in the upper pane.

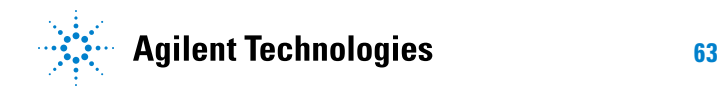

#### **Viewing PCIe Gen3 Packets**

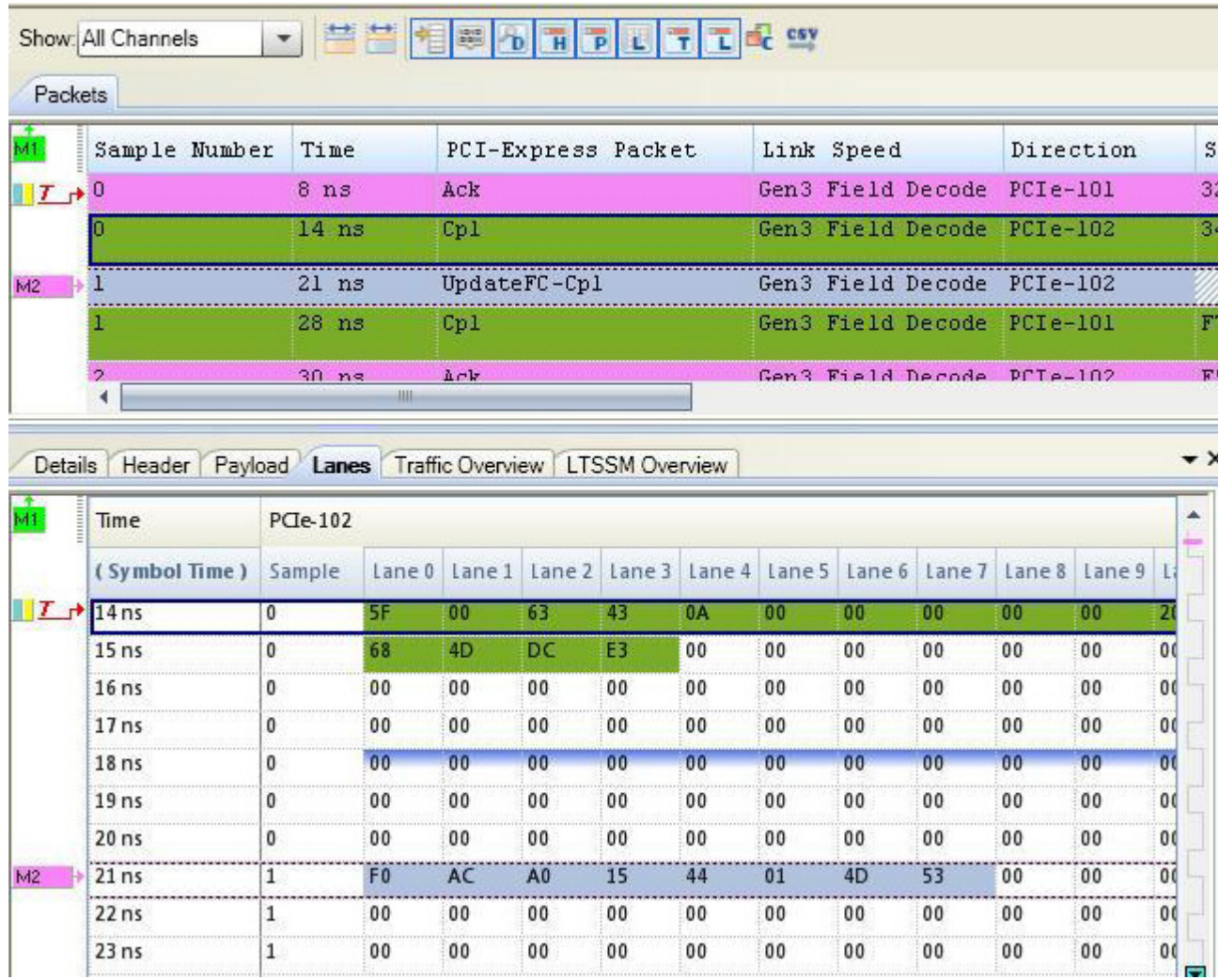

## **Viewing the captured PCIe Traffic Statistics**

You can use the **Traffic Overview** tab in the lower pane of Protocol Viewer to get an overview of the PCIe traffic that is displayed in the upper pane of Protocol Viewer. This tab provides a count of various PCIe packet types captured and displayed in the upper pane. The count of packets is categorized on the basis of packet types.

For each packet type, the count of packets is further segregated based on the direction (upstream or downstream). The following screen displays the traffic statistics in the lower pane. Notice that for each packet type, the count of packets is displayed for upstream as well as downstream direction along with a sum of packets in both directions.

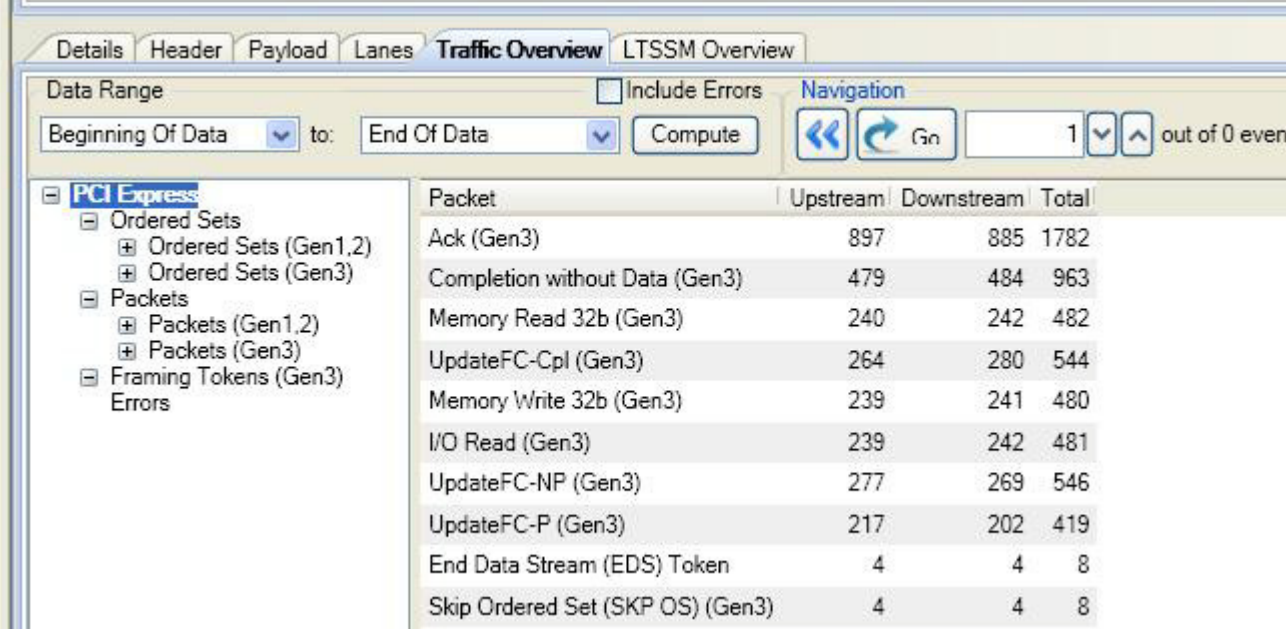

You can specify the data range based on which the traffic statistics get computed in the Traffic Overview tab. For instance, you might want to view the traffic statistics only for the PCIe packets between the markers M1 and M2. In such a situation, you can select M1 as the start point and M2 as the end point in the **Data Range** group box and then click **Compute**. Then Protocol Viewer displays the traffic statistics of only the packets that fall in the specified data range and not for all the PCIe packets displayed in the upper pane. The following screen displays the traffic statistics for the data range starting from M1 and ending at M2 markers.

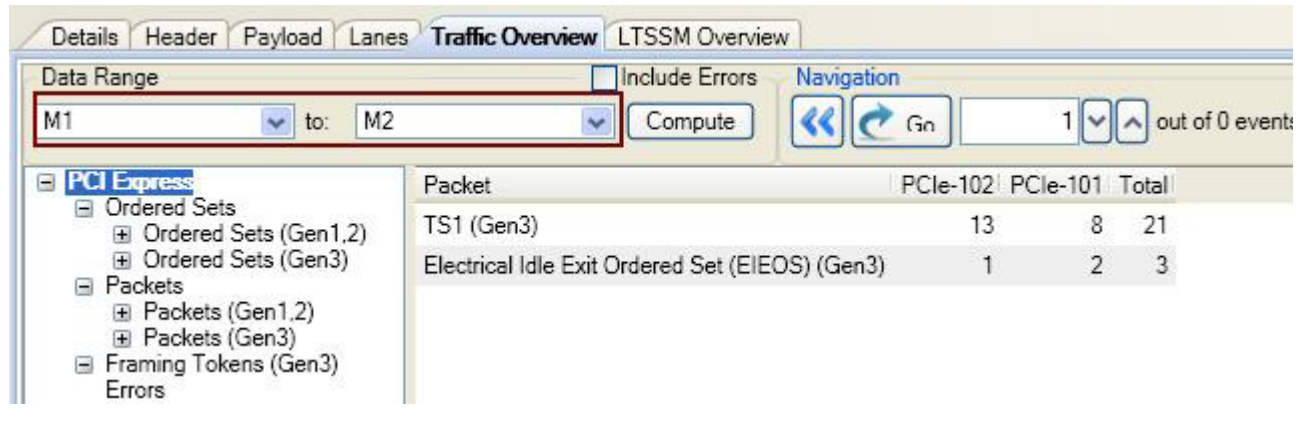

The Compute button is disabled when U4301A PCIe Analyzer module is capturing data. It becomes enabled when the capture has stopped.

#### **Navigating through the captured PCIe packets**

From the displayed traffic overview statistics, you can select a particular packet type and then navigate through the packets displayed in the upper pane for that packet type. For instance, there are total 1782 packets of the type Ack and you want to view the details of the 45th Ack packet out of these 1782 Ack packets. To go directly to the 45th Ack packet out of the total Ack packets, you can select this packet type in the Traffic Overview

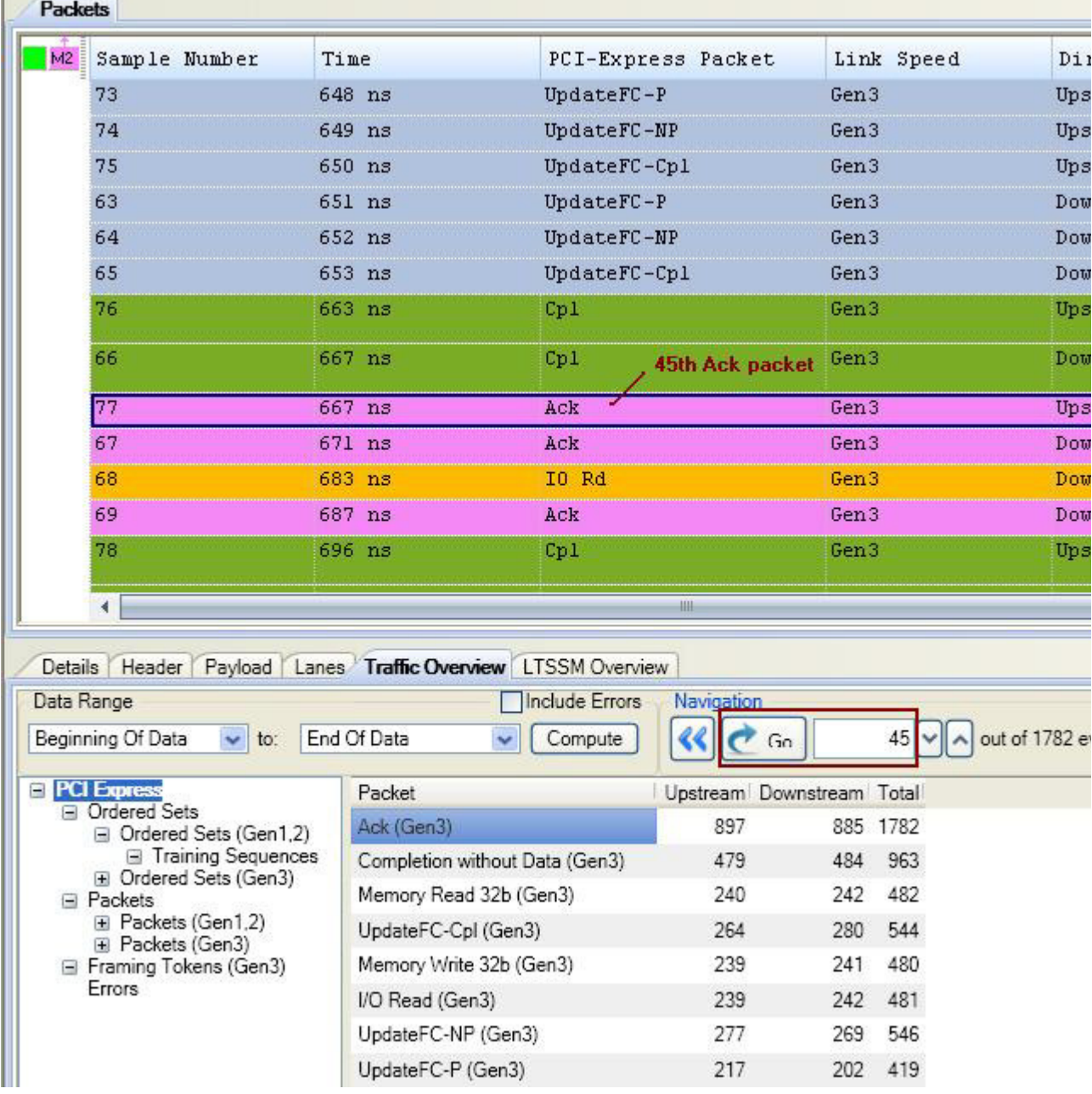

results and then type 45 in the Navigation text box and click Go. This takes you directly to the 45th Ack packet in the upper pane of Protocol Viewer.

You can also navigate through the PCIe packets of a particular direction (upstream or downstream). To do this, select a particular packet type in the displayed traffic statistics and then select the count column for the required direction. Then specify the packet number in the Navigation text box to reach directly to that packet.

You can also select multiple packet types in the Traffic Overview tab by clicking a packet type and then dragging the mouse over to the other packet types that you want to select. When you select multiple packet types, the Navigation section displays the total packet count for all the selected packet types.

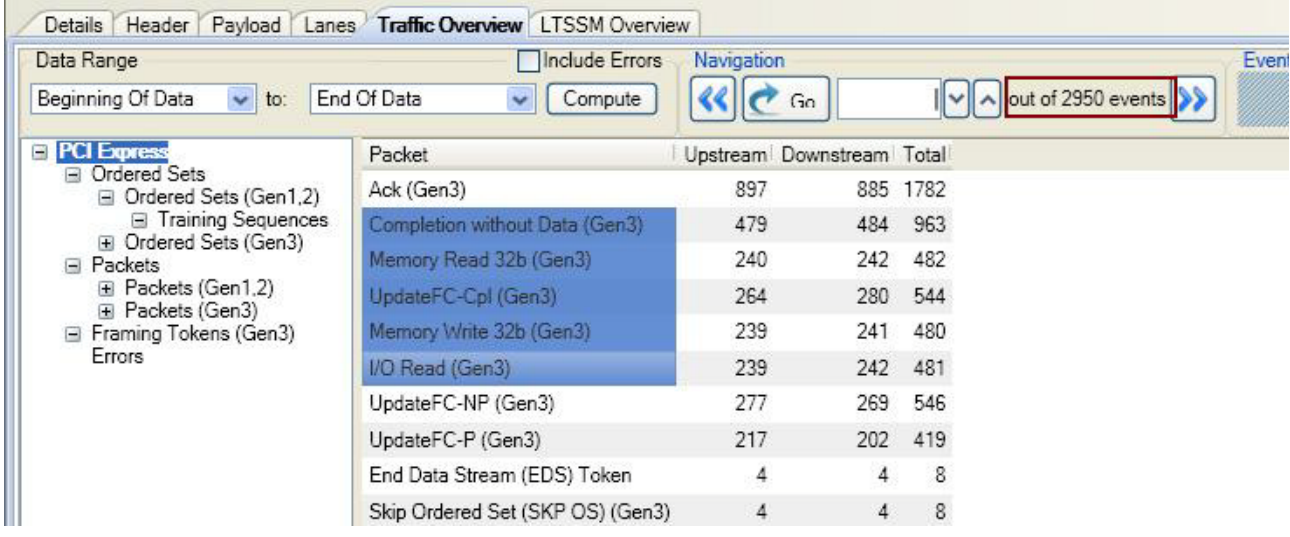

#### **Viewing Errored Packets Statistics**

If you want to include the count of errored packets in the traffic overview, then select the **Include Errors** check box. You can then click the Errors option in the left panel of Traffic Overview tab. This displays the count of errored packets categorized based on different error types and direction.

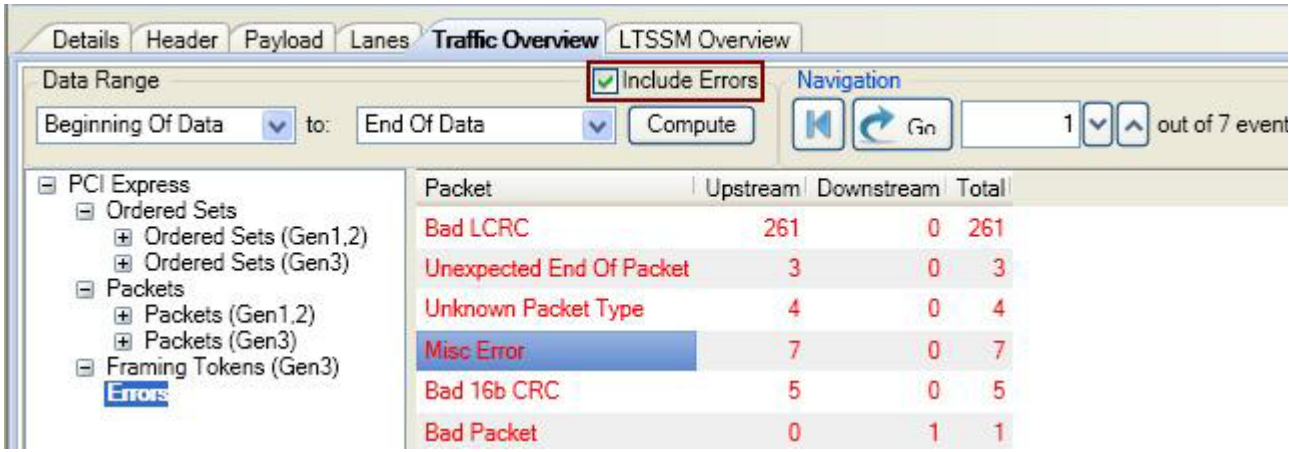

## **Viewing LTSSM State Transitions**

You can use the **LTSSM Overview** tab in the lower pane of Protocol Viewer to get an overview of the LTSSM state transitions that occurred in the PCIe data captured by U4301A module in a trace. This pane provides an overview of the link training process by displaying a sequential list of the LTSSM states and their transitions and the packets exchanged during each state. You can use this information to verify the link training process and find out reasons for any failure in this process.

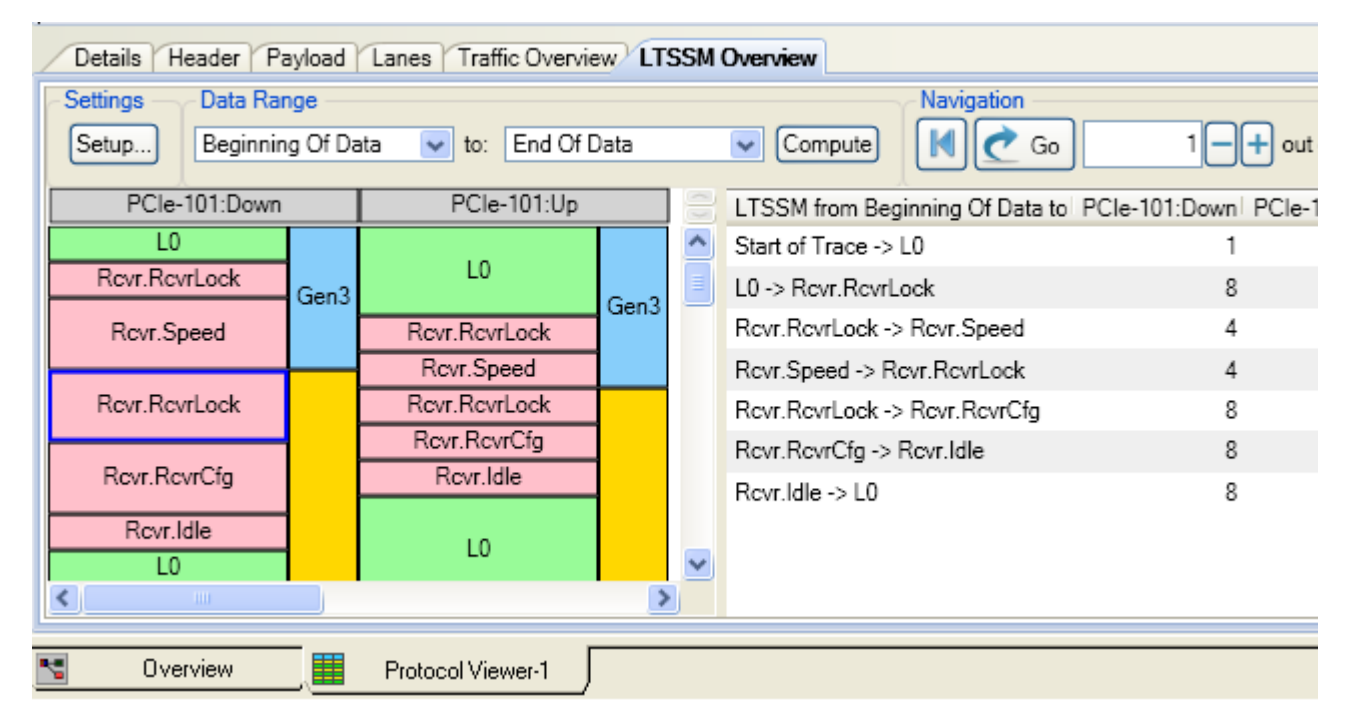

To get detailed information on how to use Protocol Viewer's LTSSM Overview pane, refer to the chapter ["Viewing LTSSM States and State](#page-70-0)  [Transitions" on page 71](#page-70-0).

#### **9 Viewing PCIe Gen3 Packets**

## **Exporting Captured PCIe Data to a .csv File**

You can export the captured PCIe packet information from the Protocol Viewer window to a specified .csv file and use it later in other analysis tools. You do this by clicking the  $\frac{1}{2}$  toolbar button in the Protocol Viewer window. On clicking this toolbar button, the **Protocol Export** dialog box is displayed in which you can specify the details of export such as the range of packet data that you want to export and the delimiter that you want to use to delimit the exported data in the specified .csv file.

For details on how to export data to a .csv file, click the Help button in the Protocol Export dialog box.

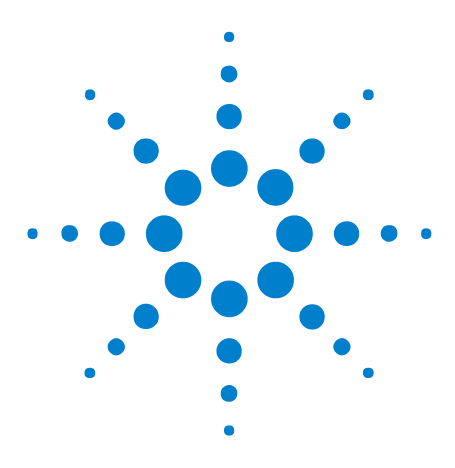

**U4301A PCIe Gen3 Analyzer User Guide**

## <span id="page-70-0"></span>**10 Viewing LTSSM States and State Transitions**

[LTSSM Overview](#page-71-0) 72 [Configuring and Computing LTSSM States](#page-74-0) 75 [Viewing LTSSM States/Transitions](#page-75-0) 76 [Interpreting LTSSM Overview Results](#page-78-0) 79

The U4301A PCIe Gen3 analyzer lets you view LTSSM states and their transitions as detected in the data captured in a trace to help you test or debug the DUT's LTSSM functions. This chapter describes how you can view these LTSSM states.

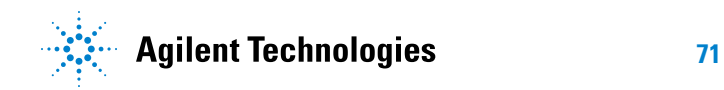

## <span id="page-71-0"></span>**LTSSM Overview**

Link Training and Status State Machine (LTSSM) drives and controls the link initialization and training process for a PCIe device to enable the normal data exchange between the two PCIe devices over the link. LTSSM operates at the physical layer level and transits through various states and substates during link initialization, training, and management. During each of these states, appropriate physical layer packets (training sequences) are exchanged between the link partners to initialize, train, and manage the link.

To begin communication with a PCIe device, the link training process must complete successfully. This makes link training one of the most crucial process in testing and validating a DUT. With so many states/substates and training sequences exchange involved in link training, it can be a challenging task to verify and debug this process.

The *LTSSM Overview* pane in the Protocol Viewer window of the Logic Analyzer GUI helps you in verifying the link training process and finding out reasons for any failure in this process. This pane provides an overview of the link training process by displaying a sequential list of the LTSSM states and their transitions and the packets exchanged during each state. To display these states and transitions, it analyzes a user- specified data range or the entire data captured in a trace and presents the list of states/transitions from that trace.

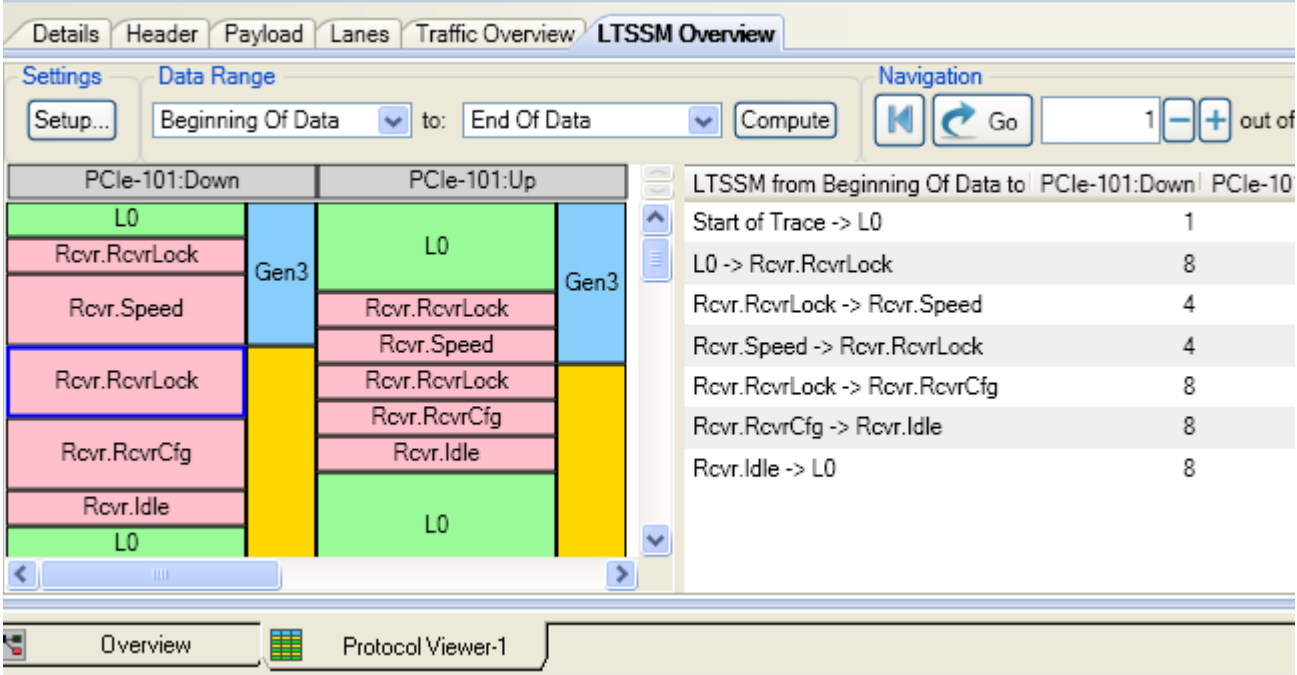
The LTSSM Overview pane can display LTSSM states and transitions for both upstream as well as downstream link directions. However, this display depends on how you configured the direction of data capture (upstream, downstream, or bidirectional) in the Connection Setup tab of the Setup dialog box of the U4301A module. For instance, if you configured a bidirectional data capture using U4301A, then LTSSM states are displayed for both directions.

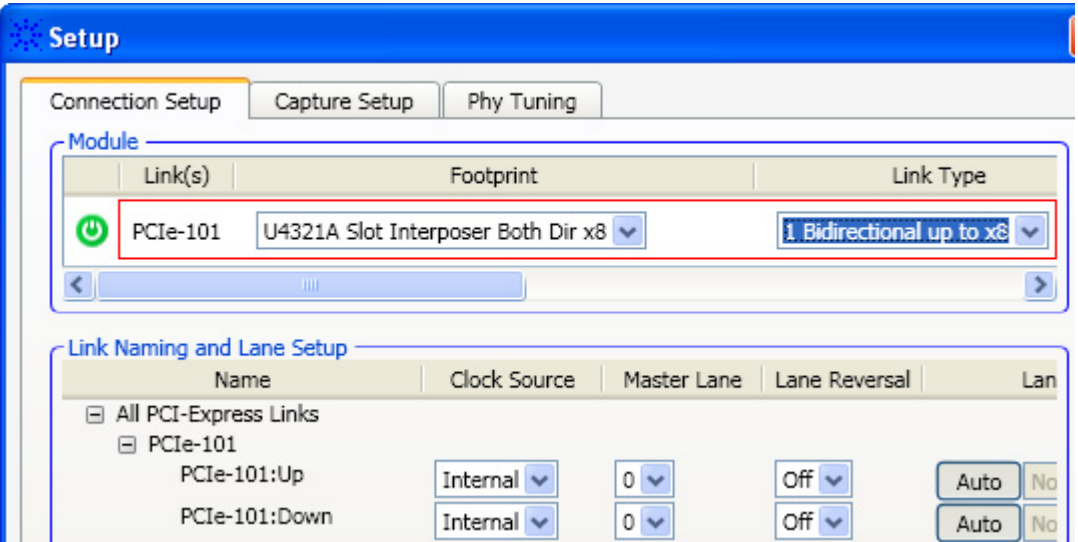

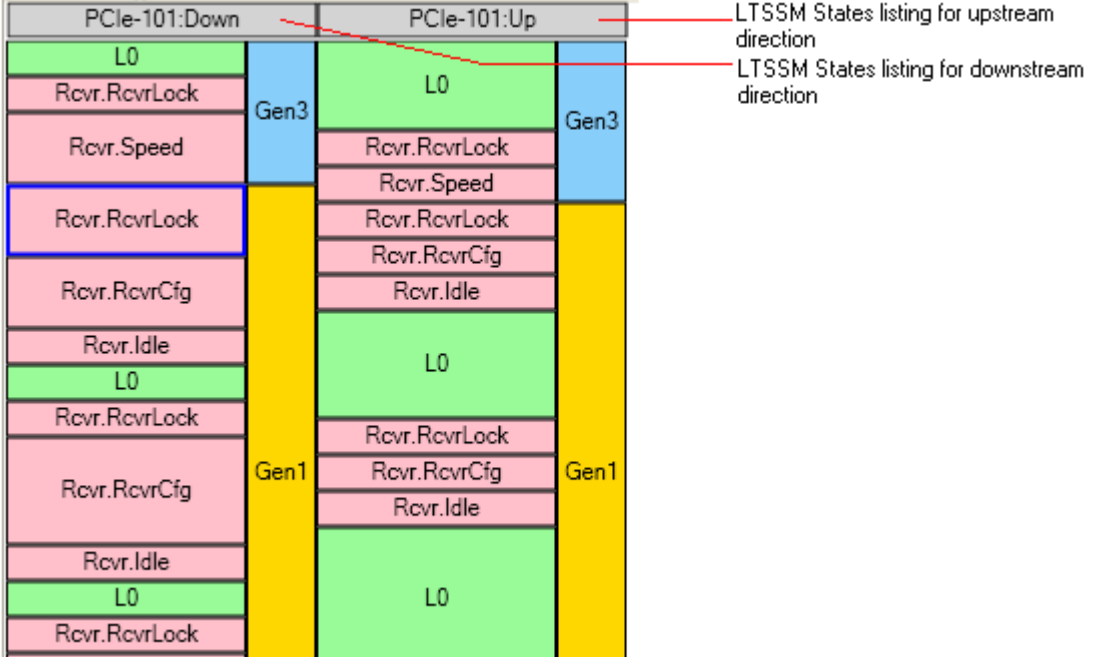

Using the LTSSM Overview pane, you can view the LTSSM states and their transitions during events such as:

- **•** Link initialization and configuration to bring the link to an operational state.
- **•** Link recovery or retraining in situations such as speed changes, power management, or recovering from a link error.
- **•** Downgrading or upgrading the link speed in response to a link speed change request.
- **•** Performing the Equalization procedure before reaching the Gen3 (8.0 GT/s) speed during the link training or retraining.

#### **Prerequisites**

Before you can view LTSSM states and transitions, you need to ensure that:

- **•** You have the appropriate node/server software license available and installed for the LTSSM Overview feature.
- **•** You have set up the U4301A analyzer module and captured the PCIe data for the required direction(s).
- **•** You have configured the LTSSM setup to get the data display in the LTSSM overview pane according to your requirements. (Described in the next section)

## **Configuring and Computing LTSSM States**

<span id="page-74-1"></span><span id="page-74-0"></span>To view LTSSM states in the LTSSM Overview pane, you need to configure the pane settings and initiate computation of the LTSSM states display based on these settings.

- **1** Access the captured data along with the U4301A setup details in the Logic Analyzer GUI.
- **2** Click the **Protocol Viewer** node connected to the U4301A module in the Overview window of the Logic Analyzer GUI.
- **3** Click the **LTSSM Overview** tab in the lower pane of the Protocol Viewer window.
- **4** Configure the LTSSM setup to get a display of LTSSM states as per your requirements.
	- **a** To configure how the states are displayed in the LTSSM Overview's navigation pane, click **Setup** and then select the appropriate LTSSM navigation mode - **By Transitions** or **By States** from the **LTSSM Setup** dialog box. '*By Transitions*' displays the LTSSM states transitions in the results for navigating through the occurrences of the state transition events in the analyzed data. 'By States' displays the LTSSM states in the results for navigating through the occurrences of the state entry events in the analyzed data.

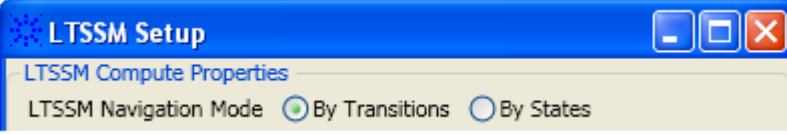

**b** In the **Data Range** groupbox, specify the start and end range for the captured data in the trace for which you want to display the LTSSM states and transitions. Only the specified range of data is analyzed to detect the LTSSM states. The default selections in the Data Range group box ensure that the LTSSM states are displayed for the entire trace. However, you can set markers in the packets listing in the upper pane and then specify the data range using these markers so that LTSSM states are displayed only for that specific range of packets.

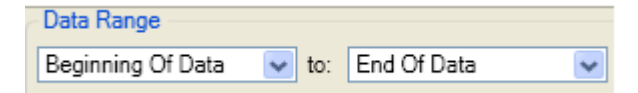

**5** Click the **Compute** button displayed with the Data Range fields.

The LTSSM states are computed and displayed for the specified data range and configured link direction.

## **Viewing LTSSM States/Transitions**

The screen below displays the results of a compute operation for LTSSM states followed by a description of these results.

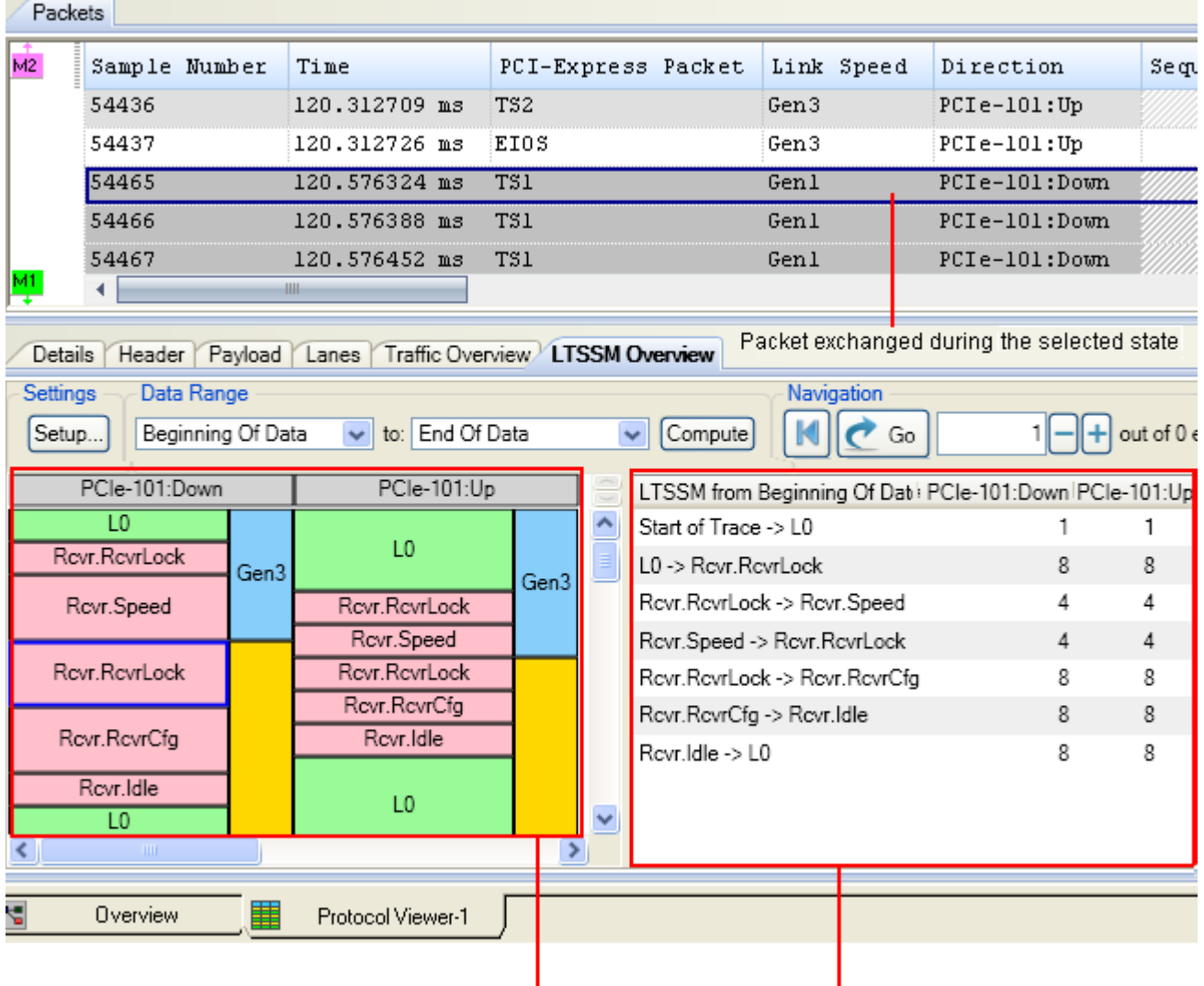

**LTSSM States List Display section** 

LTSSM States/Transitions Navigation section

The LTSSM states results are displayed in the following two sections of the pane as highlighted in the above screen.

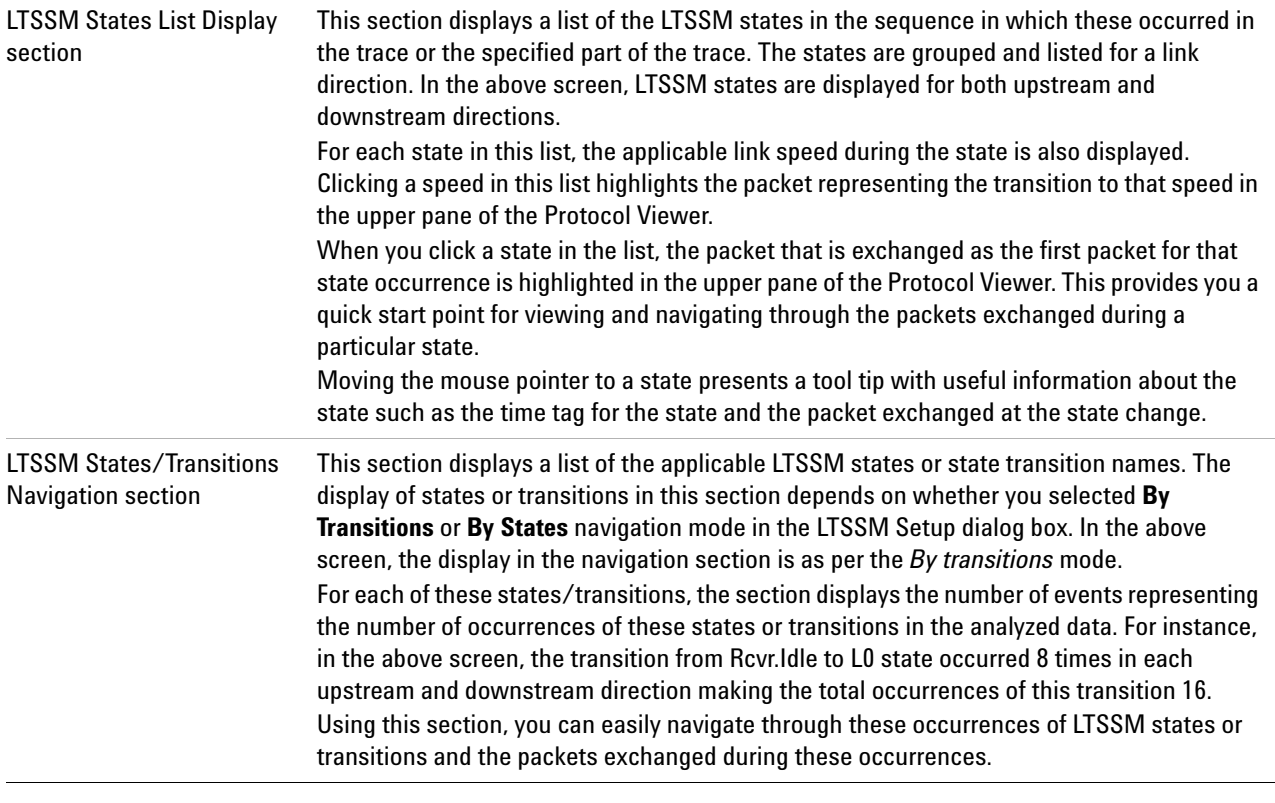

**NOTE** You need to recompute the LTSSM states display results if you want to change:

- the data range for which results are to be displayed.
- the LTSSM navigation mode for the navigation pane.
- the link direction for which results are to be displayed.

You can hide or display the LTSSM Overview pane using the  $\boxed{\Box}$  toolbar button in the upper pane of the Protocol Viewer window.

## **Navigating Through the LTSSM States/Transitions Occurrences**

You use the Navigation groupbox in the LTSSM Overview pane to navigate through LTSSM states / transitions occurrences.

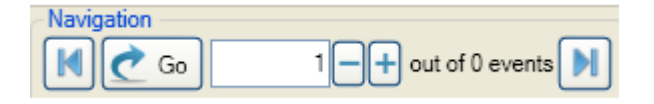

**1** To navigate through the occurrences of a state for both the directions, select the particular state / transition name in the navigation section. To navigate through the occurrences of a state for a specific direction,

select the number of events displayed for that direction in front of the state / transition name in the navigation section.

**2** Either type the number of occurrence to which you want to navigate in the Navigation groupbox and click **Go** or click the + or - buttons in the groupbox to sequentially move to next or previous occurrence of the state/transition.

The specified occurrence of the selected state/transition is highlighted in the state list display and the packet representing the state transition is highlighted in the upper pane of the Protocol Viewer window. For instance, in the following screen, the third occurrence of the transition from L0 to Rcvr.RcvrLock is highlighted in the states list along with the TS1 packet representing the beginning of the third occurrence of Rcvr.RcvrLock state.

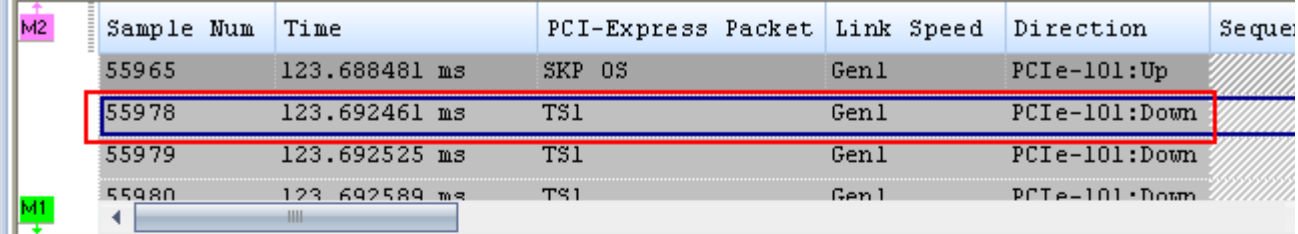

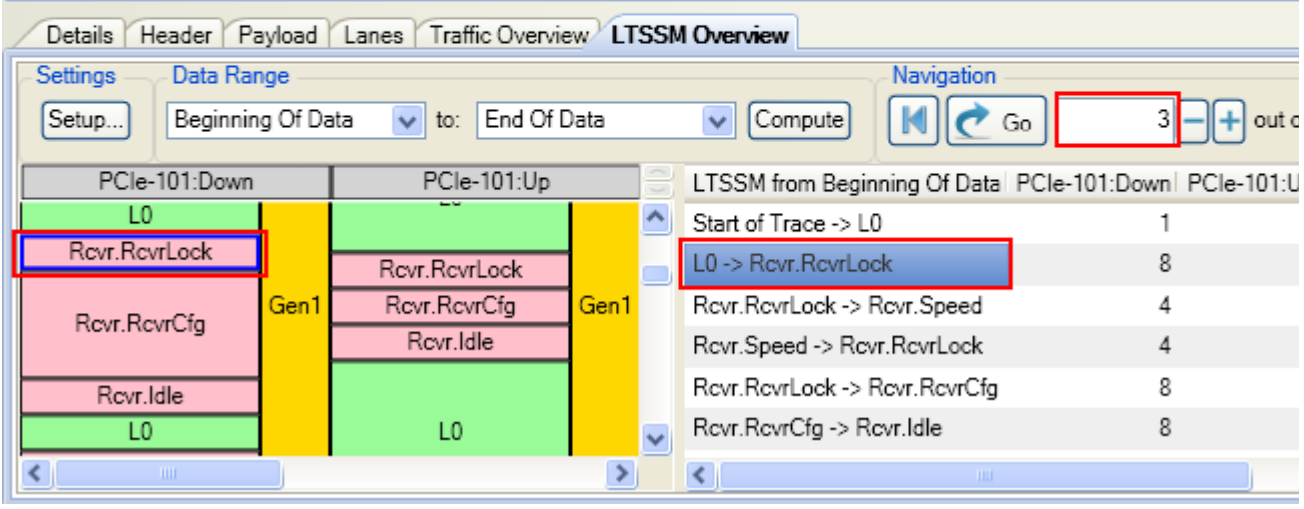

- **3** Click  $\left[\mathbf{M}\right]$  toolbar button to navigate to the first packet of the first occurrence of the selected state/transition.
- **4** Click  $\begin{bmatrix} \blacksquare \end{bmatrix}$  toolbar button to navigate to the packet representing the transition to the last occurrence of the selected state/transition.

## **Interpreting LTSSM Overview Results**

Following are some important points about interpreting the states and transitions displayed in the LTSSM Overview pane:

<span id="page-78-0"></span>**• Errored LTSSM states** - If an LTSSM state is listed in red colored text, it indicates an erroneous state transition. Following is an example of an erroneous state transition from Detect to Config.LW.Accept. There should have been a transition to the Polling state after Detect.

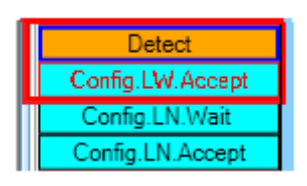

- **•** The following background color coding is used to represent the three speed in the speed column of the states listing.
	- **•** Yellow Gen1 (2.5 Gbps)
	- **•** Green Gen2 (5 Gbps)
	- **•** Blue Gen3 (8 Gbps)
- **•** The pane displays LTSSM states as detected from the trace. If some events are not represented in the captured data in the trace, then these events will not be part of the LTSSM state transitions list in the LTSSM Overview pane.
- **•** Except for the Configuration and Recovery states, the substates are not displayed for any other state. For instance, the substates of Polling such as Polling.Active, Polling.Compliance and Polling.Configuration are not displayed. Only the Polling state is listed in the pane.

## **Viewing LTSSM States and State Transitions**

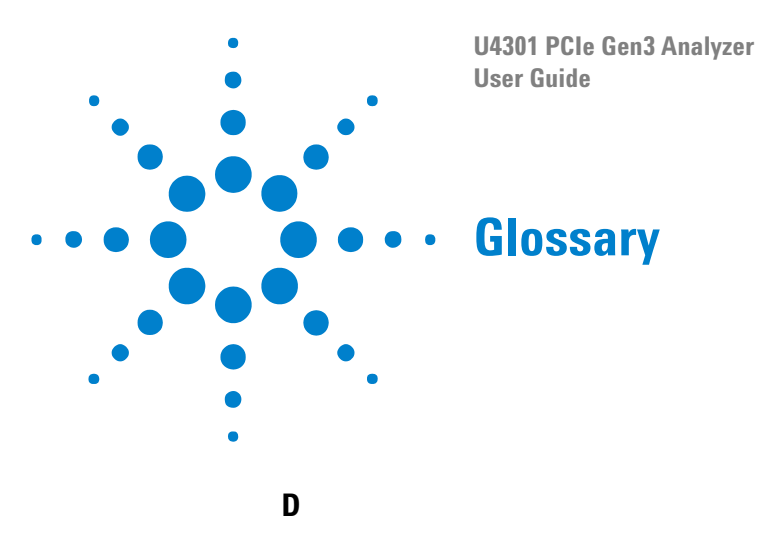

<span id="page-80-1"></span><span id="page-80-0"></span>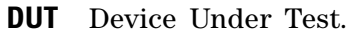

#### **I**

<span id="page-80-2"></span>**interposer** Describes a probing method where the probe is located between a slot and the PCI Express device under test.

#### **M**

<span id="page-80-3"></span>**midbus probe** Describes a probing method where Soft Touch footprints are designed into a DUT board between the controller and the device under test.

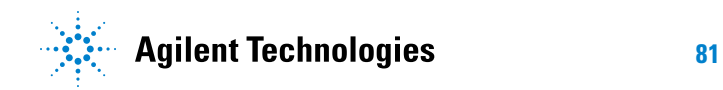

## **Glossary**

# **Index**

#### **A**

advanced triggers (for PCIe Gen3 analyzer), [55](#page-54-0)

#### **B**

bidirectional tuning, [44](#page-43-0)

## **C**

clock source (for PCIe Gen3 analyzer), [21](#page-20-0) connection diagram (for PCIe Gen3 analyzer), [20](#page-19-0) Connection Setup, [13](#page-12-0)

#### **D**

DUT (Device Under Test), [81](#page-80-0)

## **E**

Errored LTSSM states, [79](#page-78-0)

## **F**

fine tune, [45](#page-44-0)

## **G**

glossary, [81](#page-80-1)

#### **I**

interposer, [81](#page-80-2)

## **L**

lane polarity inversion (for PCIe Gen3 analyzer), [24](#page-23-0) lane reversal (for PCIe Gen3 analyzer), [23](#page-22-0) link type (for PCIe Gen3 analyzer), [17](#page-16-0) link width (for PCIe Gen3 analyzer), [19](#page-18-0) link-specific triggers (for PCIe Gen3 analyzer), [58](#page-57-0) LTSSM Overview pane, [72](#page-71-0), [75](#page-74-0) LTSSM states, [72,](#page-71-1)[75](#page-74-1)

#### **M**

master lane (for PCIe Gen3 analyzer), [23](#page-22-1)

midbus probe, [81](#page-80-3)

#### **N**

notices, [2](#page-1-0)

#### **P**

PCIe Gen[3](#page-2-0) Analyzer (U4301), 3 physical layer tuning (.ptu) file, [36](#page-35-0) Physical Tuning file (.ptu), [32](#page-31-0) Physical Tuning file (.ptu), creating, [36](#page-35-1) Physical Tuning file (.ptu), selecting in analyzer, [42](#page-41-0) Probing options, [13](#page-12-1) probing options, [11](#page-10-0)

#### **Q**

Quick Tune, [38](#page-37-0)

## **S**

simple triggers (for PCIe Gen3 analyzer), [52](#page-51-0) Standard Tune, [38](#page-37-1)

## **T**

trademarks, [2](#page-1-1) trigger clear (for PCIe Gen3 analyzer), [59](#page-58-0) trigger favorites (for PCIe Gen3 analyzer), [59](#page-58-1) trigger options, general (for PCIe Gen3 analyzer), [58](#page-57-1) trigger position (for PCIe Gen3 analyzer), [58](#page-57-2) tuning  $log$ , [39](#page-38-0), [47](#page-46-0) tuning PCIe Gen3 Analyzer (U4301), [31](#page-30-0) tuning PCIe Gen3 Analyzer (U4301), preparing for, [35](#page-34-0)

## **U**

U4301 PCIe Gen3 Analyzer, [3](#page-2-0) U4321A solid slot interposer, [35](#page-34-1) U4322A midbus 3.0 probe, [35](#page-34-2) U4324A PCIe Gen3 Flying Lead probe, [35](#page-34-3)

#### **Index**